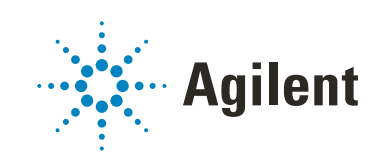

<span id="page-0-0"></span>Oligo Pro II Data Analysis Software

# <span id="page-0-1"></span>User Manual

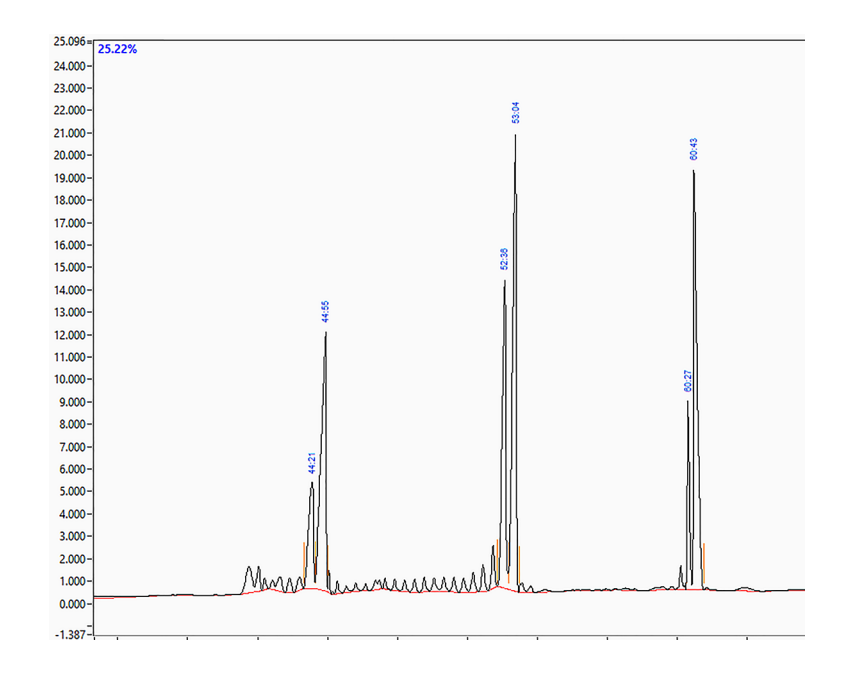

# **Notices**

### Document Information

Document No: D0002115 Rev. A EDITION 05/2020

### Copyright

© Agilent Technologies, Inc. 2020

No part of this manual may be reproduced in any form or by any means (including electronic storage and retrieval or translation into a foreign language) without prior agreement and written consent from Agilent Technologies, Inc. as governed by United States and international copyright laws.

Agilent Technologies, Inc. 5301 Stevens Creek Blvd. Santa Clara, CA 95051

### **Trademark** acknowledgements

Oligo Pro II is a trademark of Agilent Technologies, Inc.

Windows is a registered trademark of Microsoft Corporation.

### Revisions and Updates

This manual is subject to change without notice. This manual may be revised and updated periodically as components and/or maintenance procedures are modified. These updates will be provided to all manual holders on record. Contact Agilent if you have questions regarding availability of updates. Please take care to keep your contact information current with Agilent so that revisions and updates can be provided in a timely manner.

### **Warranty**

The material contained in this document is provided "as is," and is subject to being changed, without notice, in future editions. Further, to the maximum extent permitted by applicable law, Agilent disclaims all warranties, either express or implied, with regard to this manual and any information contained herein, including but not limited to the implied warranties of merchantability and fitness for a particular purpose. Agilent shall not be liable for errors or for incidental or consequential damages in connection with the furnishing, use, or performance of this document or of any information contained herein. Should Agilent and the user have a separate written agreement with warranty terms covering the material in this document that conflict with these terms, the warranty terms in the separate agreement shall control.

### Technology Licenses

The hardware and/or software described in this document are furnished under a license and may be used or copied only in accordance with the terms of such license.

### Restricted Rights Legend

U.S. Government Restricted Rights. Software and technical data rights granted to the federal government include only those rights customarily provided to end user customers. Agilent provides this customary commercial license in Software and technical data pursuant to FAR 12.211 (Technical Data) and 12.212 (Computer Software) and, for the Department of Defense, DFARS 252.227-7015 (Technical Data - Commercial Items) and DFARS 227.7202-3 (Rights in Commercial Computer Software or Computer Software Documentation).

### Safety Notices

## CAUTION

A CAUTION notice denotes a hazard. It calls attention to an operating procedure, practice, or the like that, if not correctly performed or adhered to, could result in damage to the product or loss of important data. Do not proceed beyond a CAUTION notice until the indicated conditions are fully understood and met.

### WARNING

A WARNING notice denotes a hazard. It calls attention to an operating procedure, practice, or the like that, if not correctly performed or adhered to, could result in personal injury or death. Do not proceed beyond a WARNING notice until the indicated conditions are fully understood and met.

# In This Guide

Agilent has prepared this manual as a technical reference for the Oligo Pro II data analysis software for use with the Oligo Pro II parallel capillary electrophoresis system.

This document is intended for use by technical personnel that are proficient with analytical instrumentation operation. A certain level of training and expertise is assumed and fundamentals are not addressed herein. Information is presented in a section-by-section format using screen captures and written descriptions. If questions remain after reviewing a given topic, please contact your corresponding Agilent Sales/Service Representative.

#### [1 Oligo Pro II Data Analysis System Overview](#page-5-0)

This chapter gives an overview of the Oligo Pro II data analysis software.

#### [2 Oligo Pro II System Requirements and Installation](#page-7-0)

This chapter provides information on the requirements and installation instructions for the Oligo Pro II data analysis software.

#### [3 Oligo Pro II Data Analysis – Main Screen](#page-11-0)

This chapter provides an overview of the Oligo Pro II data analysis software main screen.

#### [4 Oligo Pro II Data Analysis Software – Settings Menu](#page-27-0)

This chapter provides an overview of the settings menu, which is available on the main screen of the Oligo Pro II data analysis software.

#### [5 Oligo PRO II Data Analysis Software – Overlay Samples](#page-36-0)

This chapter provides an overview of the possible ways to compare samples in the Oligo PRO II data analysis software.

#### [6 Oligo Pro II Data Analysis – View Capillary Positions](#page-40-0)

This chapter briefly covers the tools and functions of the View Capillary Positions window.

### [7 Exporting Data from the Oligo Pro II Data Analysis Software](#page-50-0)

This chapter provides an overview of the options available for exporting processed data from the Oligo Pro II data analysis software.

### [8 Generating Reports from the Oligo Pro II Data Analysis Software](#page-57-0)

This chapter provides an overview of the options available for generating reports from the Oligo Pro II data analysis software.

# Content

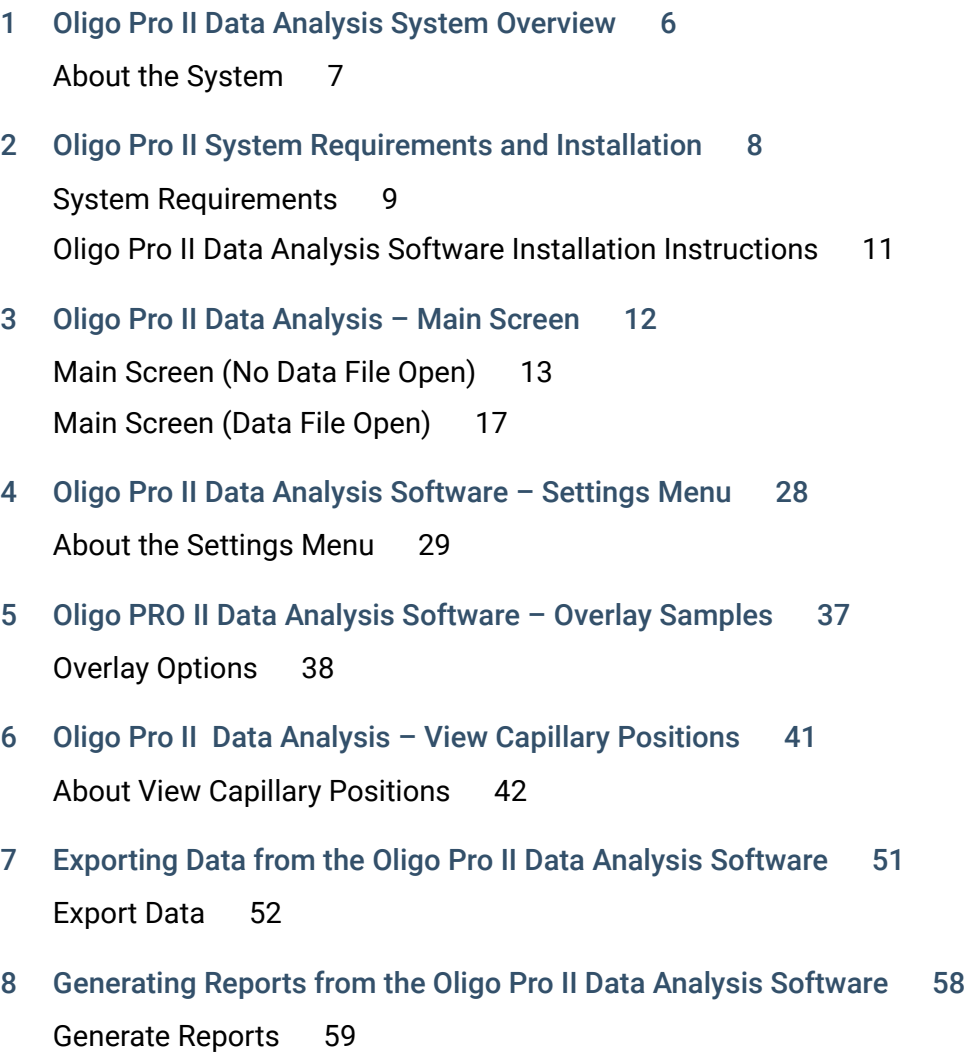

# <span id="page-5-1"></span>1 Oligo Pro II Data Analysis System Overview

<span id="page-5-0"></span>[About the System 7](#page-6-0) [Oligo Pro II System 7](#page-6-1) [Oligo Pro II Data Analysis Software 7](#page-6-2)

This chapter gives an overview of the Oligo Pro II data analysis software.

1 Oligo Pro II Data Analysis System Overview About the System

# <span id="page-6-0"></span>About the System

## <span id="page-6-1"></span>Oligo Pro II System

The Oligo Pro II system is an UV absorbance-based DNA/RNA oligomer analysis system for determining the purity of nucleic acid oligomers.

Dedicated Oligo Pro II instrument software is provided for system operation and data collection, employing a simple user interface for programming experiments from one to as many as three 96-well sample plates.

### <span id="page-6-2"></span>Oligo Pro II Data Analysis Software

Agilent's Oligo Pro II data analysis software is designed for analyzing the raw data from the Oligo Pro II instrument and reporting the purity of oligomers. The Oligo Pro II data analysis software performs the following general functions:

- Reads the raw data files generated from the Oligo Pro II instrument operational software.
- Provides quantitative measurements of DNA/RNA oligomer purity present in a sample.
- Exports purity data as well as raw Electropherogram trace data (time vs. absorbance) and digital Electropherogram traces in .jpg, .bmp or .png image formats.
- Generates PDF format sample reports containing user specified information.

This manual serves as a guide to the Oligo Pro II data analysis software and will assist the user in taking advantage of the many benefits of the Oligo Pro II system.

# <span id="page-7-1"></span>2 Oligo Pro II System Requirements and **Installation**

<span id="page-7-0"></span>[System Requirements 9](#page-8-0)

[General Software Requirements 9](#page-8-1) [Operating System 9](#page-8-2) [PC Recommendation 10](#page-9-0)

[Oligo Pro II Data Analysis Software Installation Instructions 11](#page-10-0)

This chapter provides information on the requirements and installation instructions for the Oligo Pro II data analysis software.

2 Oligo Pro II System Requirements and Installation System Requirements

# <span id="page-8-0"></span>System Requirements

## <span id="page-8-1"></span>General Software Requirements

#### Report Review

A PDF viewer is required to read Adobe PDF formatted reports.

Install the most recent version of Adobe Reader. The software is available free of charge for download at www.adobe.com.

#### Data File Export

- The Oligo Pro II data analysis software exports data in a generic comma-separated values (.csv) file format, which can be read by most spreadsheet and database management programs. Install a spreadsheet program (for example, Excel, OpenOffice) to open and read exported .csv files.
- Electropherogram images are exported in a .jpg, .bmp, or .png image format. A suitable program for viewing these file formats should be installed.

## <span id="page-8-2"></span>Operating System

The Oligo Pro II data analysis software must be installed on a computer running a Windows operating system to function properly.

#### Table 1 Supported operating systems

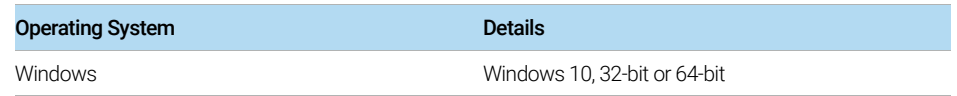

## <span id="page-9-0"></span>PC Recommendation

The table provides the recommended hardware configuration for the Oligo Pro II data analysis software.

#### Table 2 Recommended hardware configuration

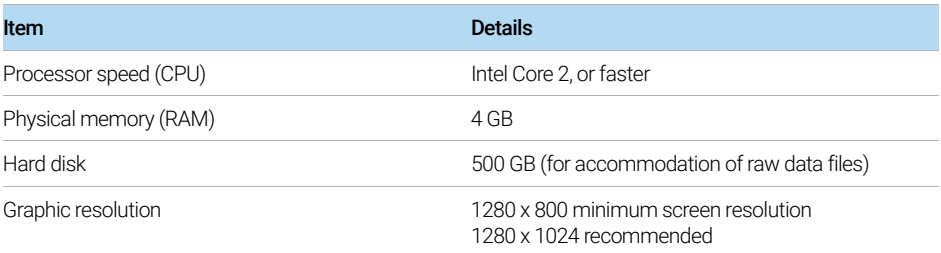

# <span id="page-10-0"></span>Oligo Pro II Data Analysis Software Installation **Instructions**

### To Install the Software

- 1 Download the appropriate installer from the Agilent website.
- 2 Run the installer and follow the instructions and prompts provided by the installation wizard.

# <span id="page-11-1"></span>3 Oligo Pro II Data Analysis – Main Screen

<span id="page-11-0"></span>[Main Screen \(No Data File Open\) 13](#page-12-0) [Opening a Data File in the Oligo Pro II Data Analysis Software 15](#page-14-0) [Main Screen \(Data File Open\) 17](#page-16-0) [Electropherogram Trace Toolbar Menu 21](#page-20-0) [Electropherogram Trace Context Menu 24](#page-23-0) [Peak Table 26](#page-25-0) [Sample Name Table 27](#page-26-0)

This chapter provides an overview of the Oligo Pro II data analysis software main screen.

# <span id="page-12-0"></span>Main Screen (No Data File Open)

The functions and menu items available from the main screen of the Oligo Pro II data analysis software prior to opening a \*.raw data file are summarized in [Table 3](#page-12-1).

<span id="page-12-1"></span>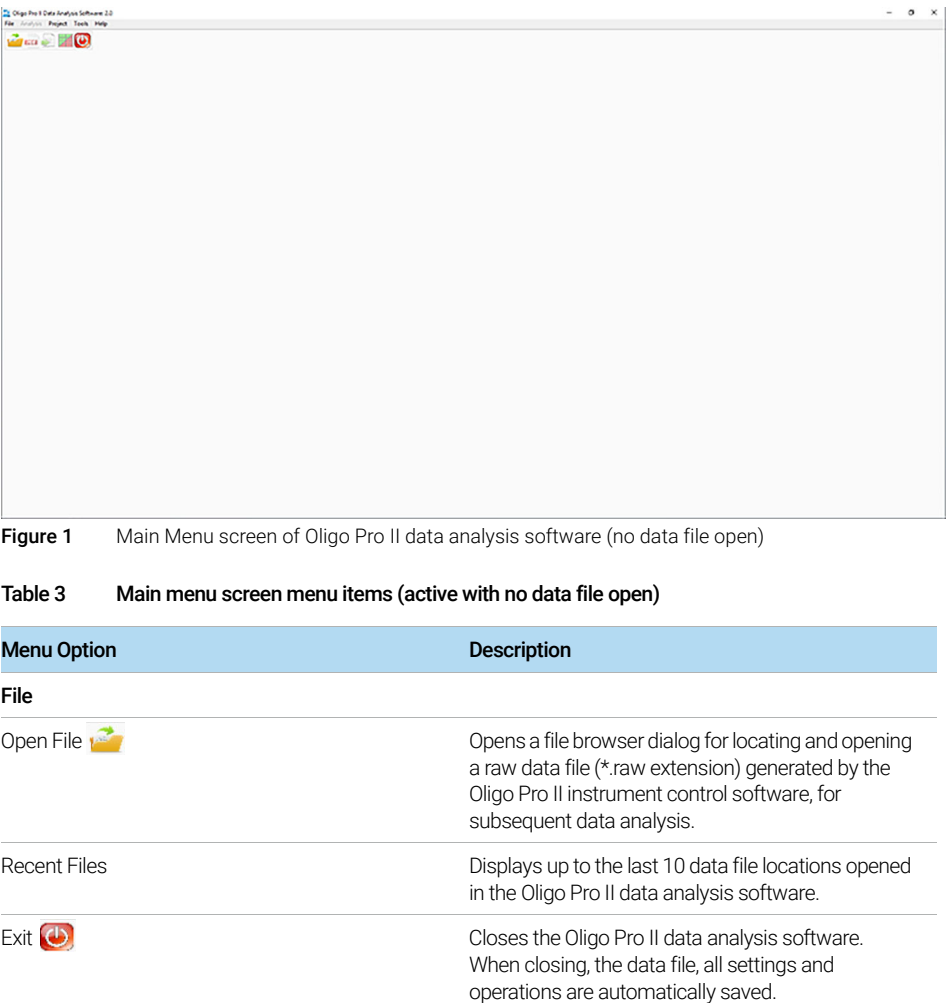

### 3 Oligo Pro II Data Analysis – Main Screen

Main Screen (No Data File Open)

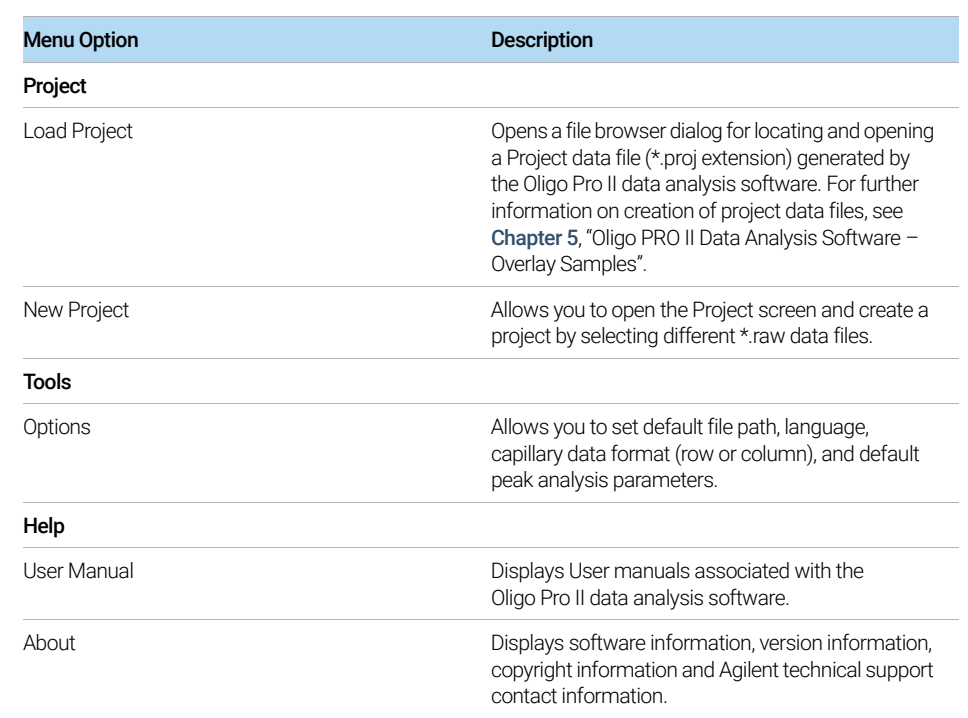

#### Table 3 Main menu screen menu items (active with no data file open)

## <span id="page-14-0"></span>Opening a Data File in the Oligo Pro II Data Analysis **Software**

### To Open a Data File

1 From the main menu, select File > Open File (alternatively, select  $\mathbb{Z}$  from the toolbar).

A file browser opens ([Figure 2](#page-14-1)).

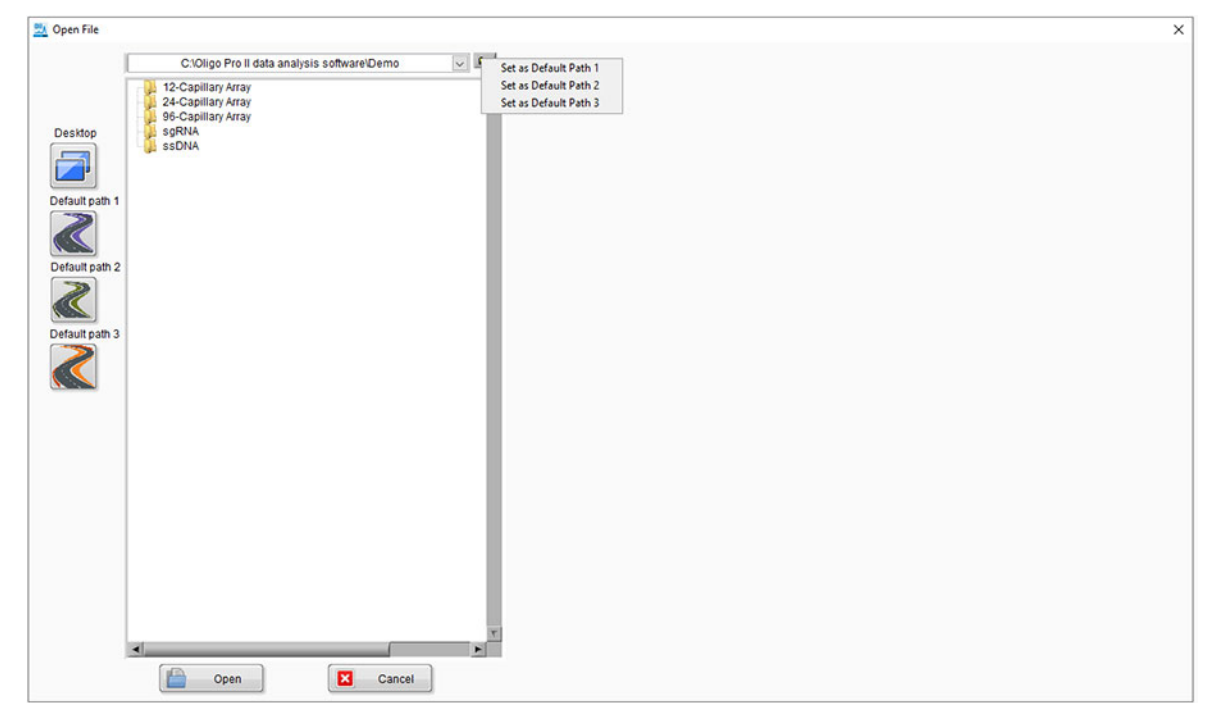

Figure 2 Main Menu screen of Oligo Pro II data analysis software (data file open)

- <span id="page-14-1"></span>2 Navigate to your raw data file (\*.raw extension) generated by the Oligo Pro II instrument control software.
	- To set a file location as default location: In the file browser, right-click either the folder or select the arrow  $\sqrt{2}$ , and from the menu, select **Set as Default** Path.
	- To go to a default location: In the file browser, select one of the four default paths on the left side.

Opening a Data File in the Oligo Pro II Data Analysis Software

3 Select the .raw file ([Figure 3](#page-15-0)).

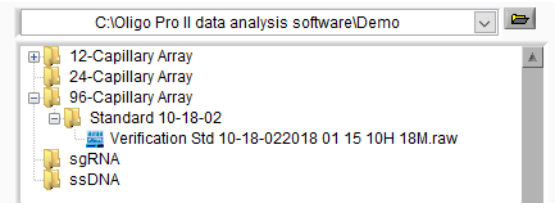

<span id="page-15-0"></span>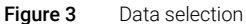

Main Screen (Data File Open)

# <span id="page-16-0"></span>Main Screen (Data File Open)

Once a data file is opened in the Oligo Pro II data analysis software, several additional functions are enabled as summarized in [Table 4](#page-16-1). The opened data is displayed in the main screen as shown in [Figure 4](#page-18-0).

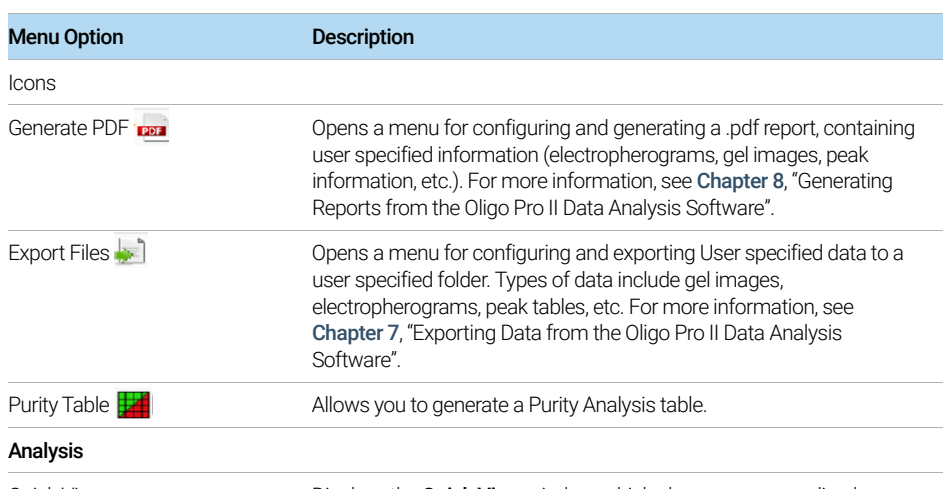

#### <span id="page-16-1"></span>Table 4 Additional Main Menu screen menu items (active only with data file open)

Quick View **Displays the Quick View** window, which shows non-normalized electropherograms for all 12 capillaries (or windows of 12-capillaries each for a 96-capillary array format) enabling quick review of the data.

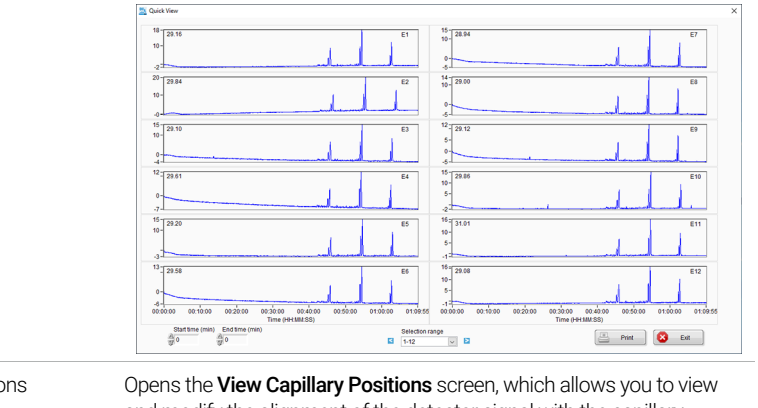

View Capillary Positions Opens the View Capillary Positions screen, which allows you to view and modify the alignment of the detector signal with the capillary positions. For more information, see Chapter 6[, "Oligo Pro II Data](#page-40-0)  [Analysis – View Capillary Positions"](#page-40-0).

### 3 Oligo Pro II Data Analysis – Main Screen

Main Screen (Data File Open)

#### Table 4 Additional Main Menu screen menu items (active only with data file open)

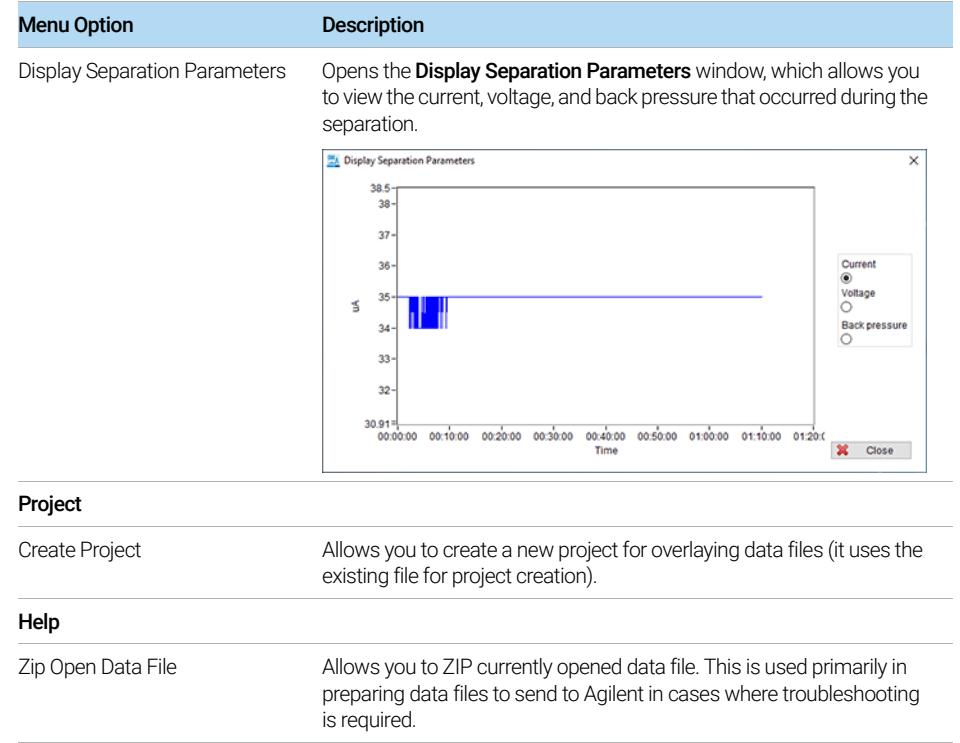

Main Screen (Data File Open)

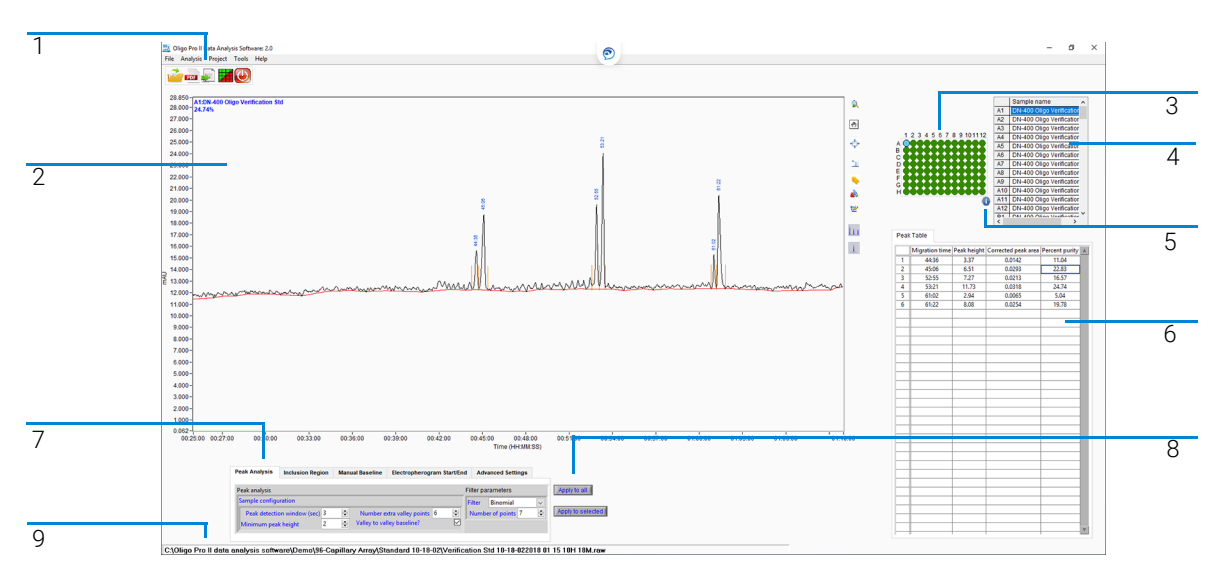

<span id="page-18-0"></span>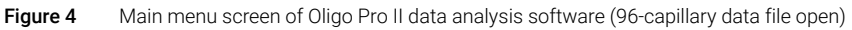

The primary accessible functions from the main screen are shown in [Figure 4](#page-18-0), and are summarized in the legend table:

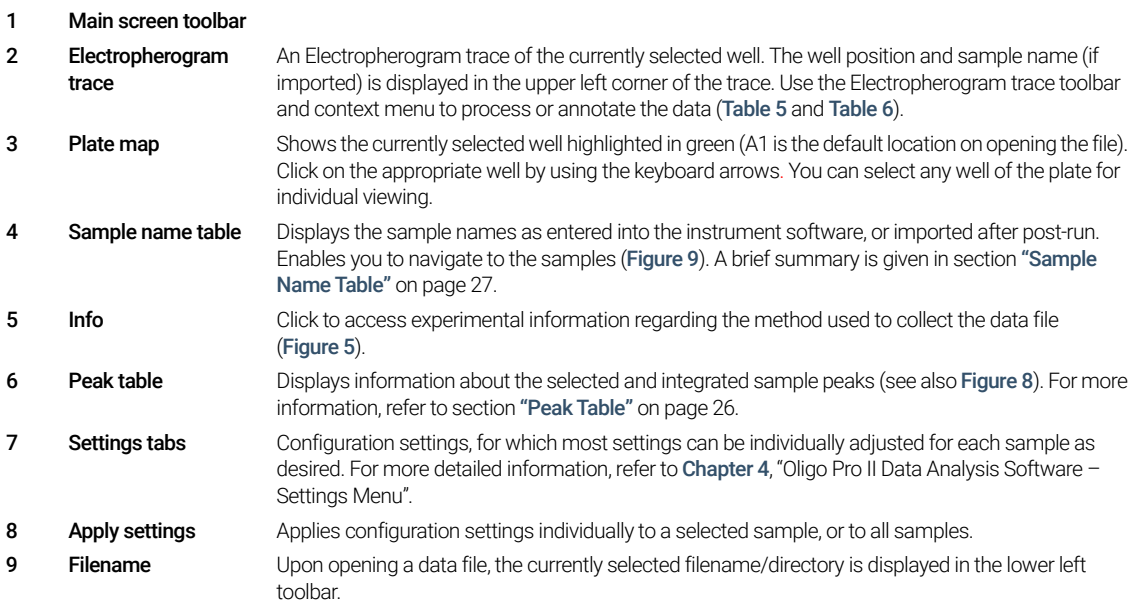

### 3 Oligo Pro II Data Analysis – Main Screen

Main Screen (Data File Open)

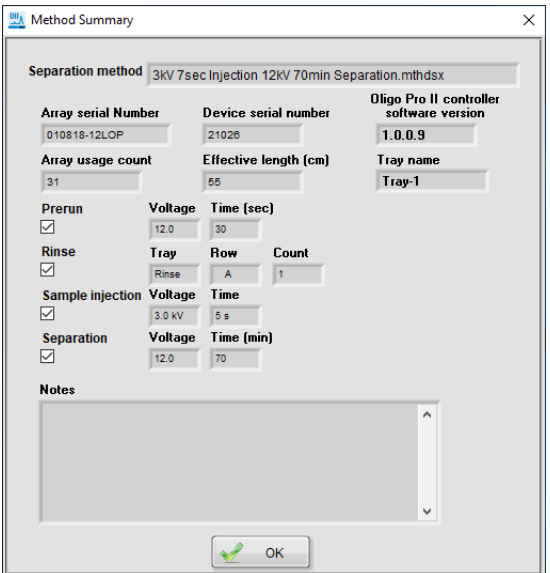

<span id="page-19-0"></span>Figure 5 Experimental information (method summary) window

## <span id="page-20-0"></span>Electropherogram Trace Toolbar Menu

The options available in the Electropherogram trace toolbar are summarized in [Table 5](#page-20-1).

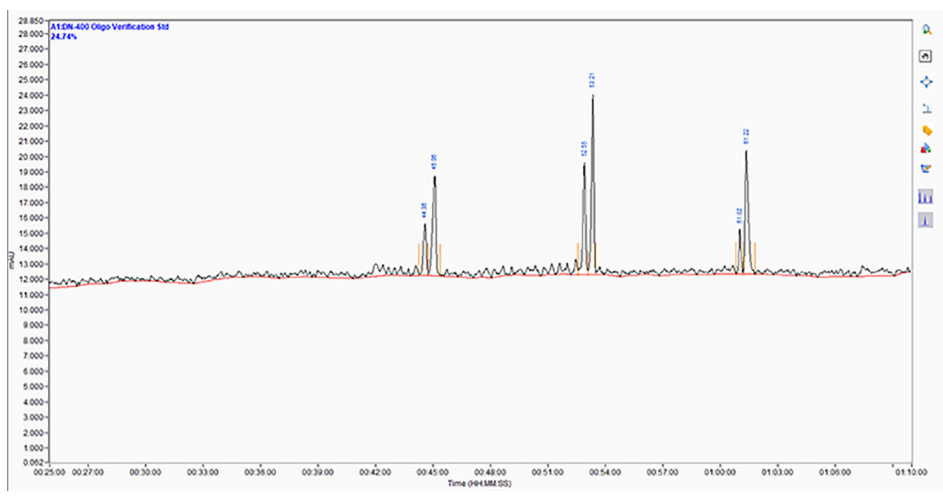

Figure 6 Electropherogram trace and toolbar menu

#### <span id="page-20-1"></span>Table 5 Electropherogram trace toolbar functions

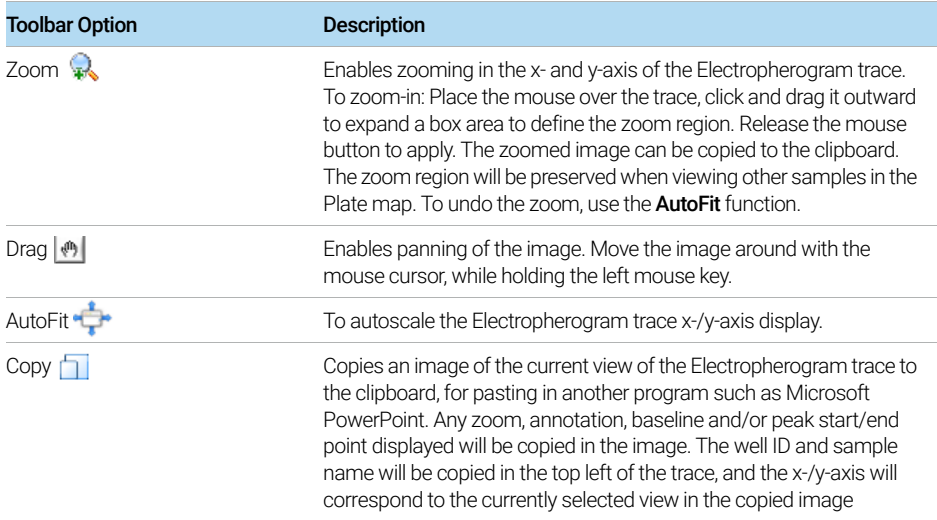

#### 3 Oligo Pro II Data Analysis – Main Screen

Electropherogram Trace Toolbar Menu

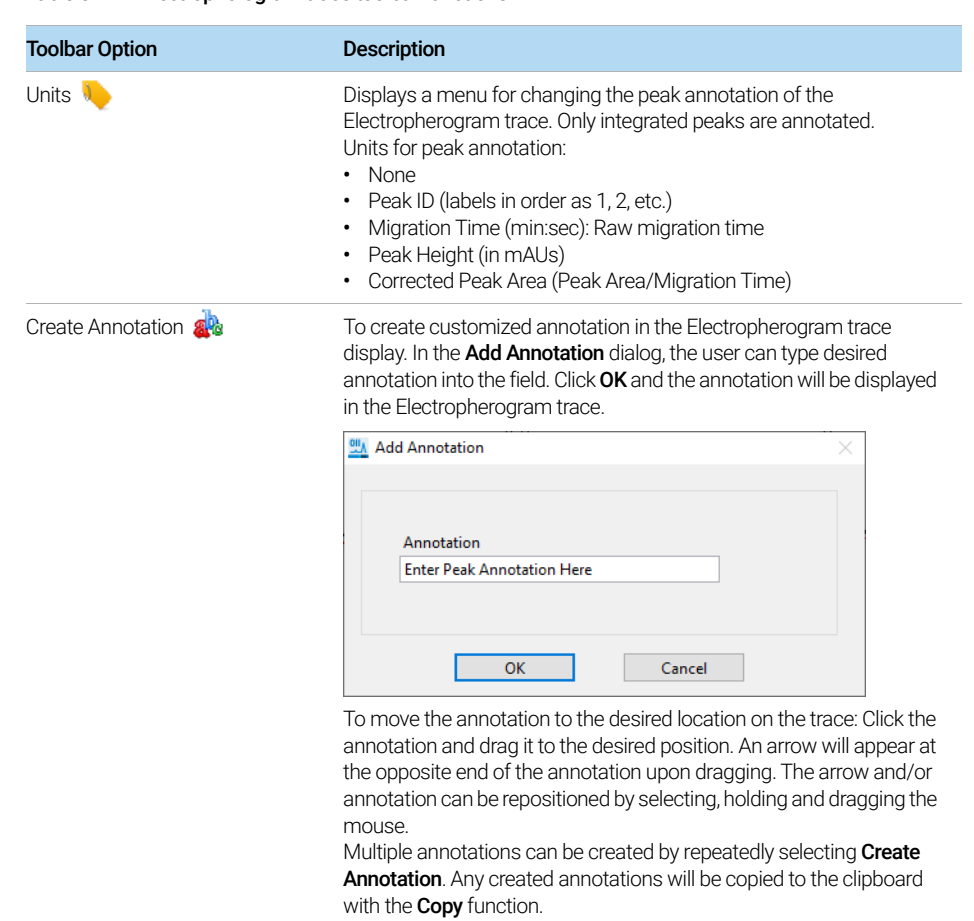

#### Table 5 Electropherogram trace toolbar functions

### 3 Oligo Pro II Data Analysis – Main Screen

Electropherogram Trace Toolbar Menu

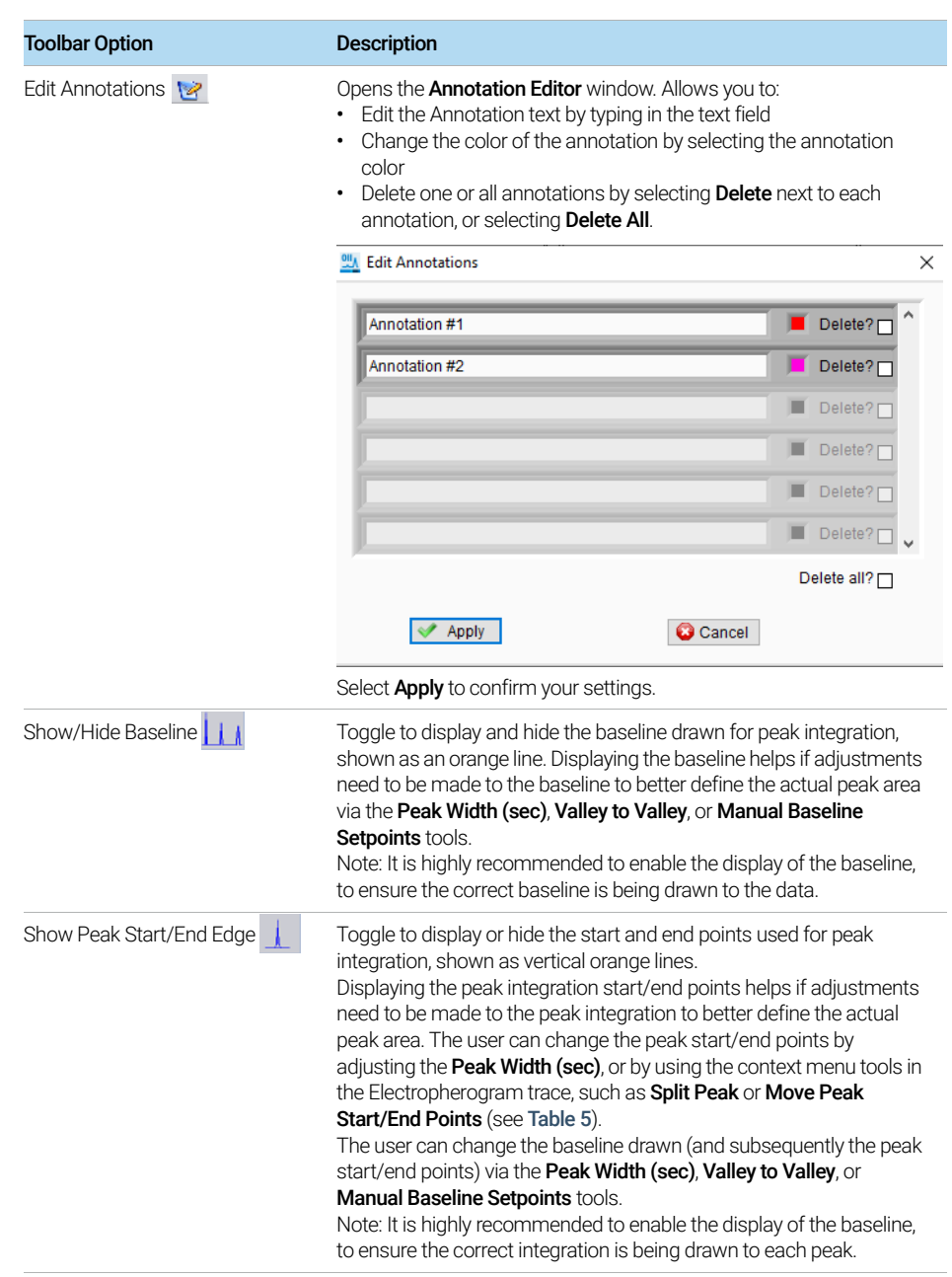

#### Table 5 Electropherogram trace toolbar functions

## <span id="page-23-0"></span>Electropherogram Trace Context Menu

The context menu of the Electropherogram trace, the y-axis, and the x-axis contains functions for adjusting peak assignment, peak integration, and scaling the x-axis ([Figure 7](#page-23-2)). Functions are also provided for copying the trace and exporting the data, and are summarized in [Table 6](#page-23-1).

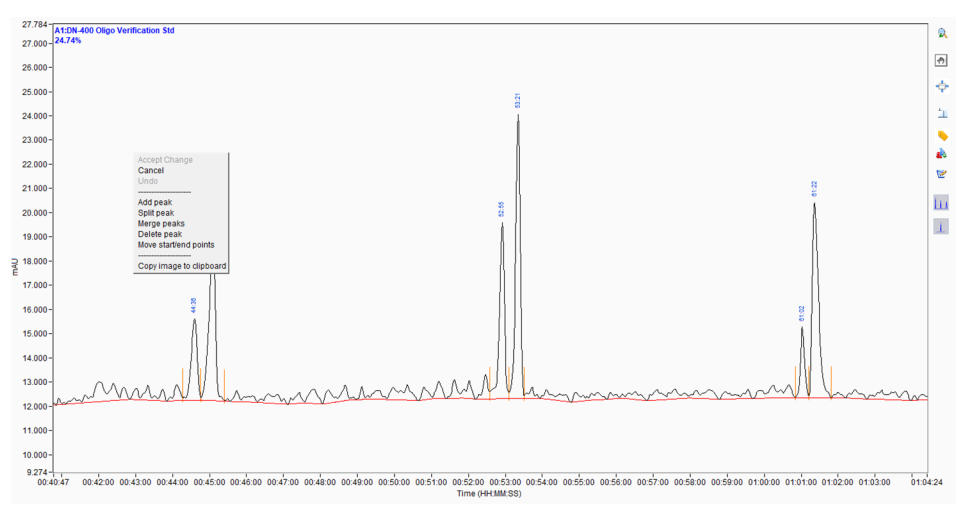

<span id="page-23-2"></span>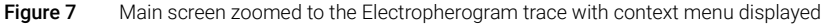

#### <span id="page-23-1"></span>Table 6 Electropherogram trace context menu functions

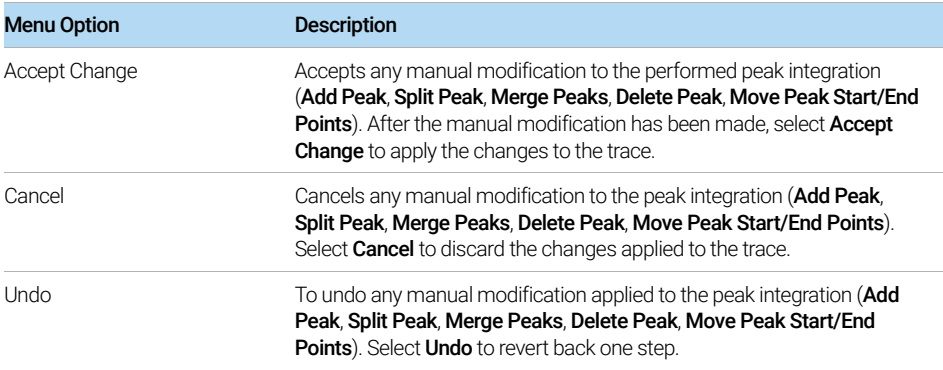

## 3 Oligo Pro II Data Analysis – Main Screen

Electropherogram Trace Context Menu

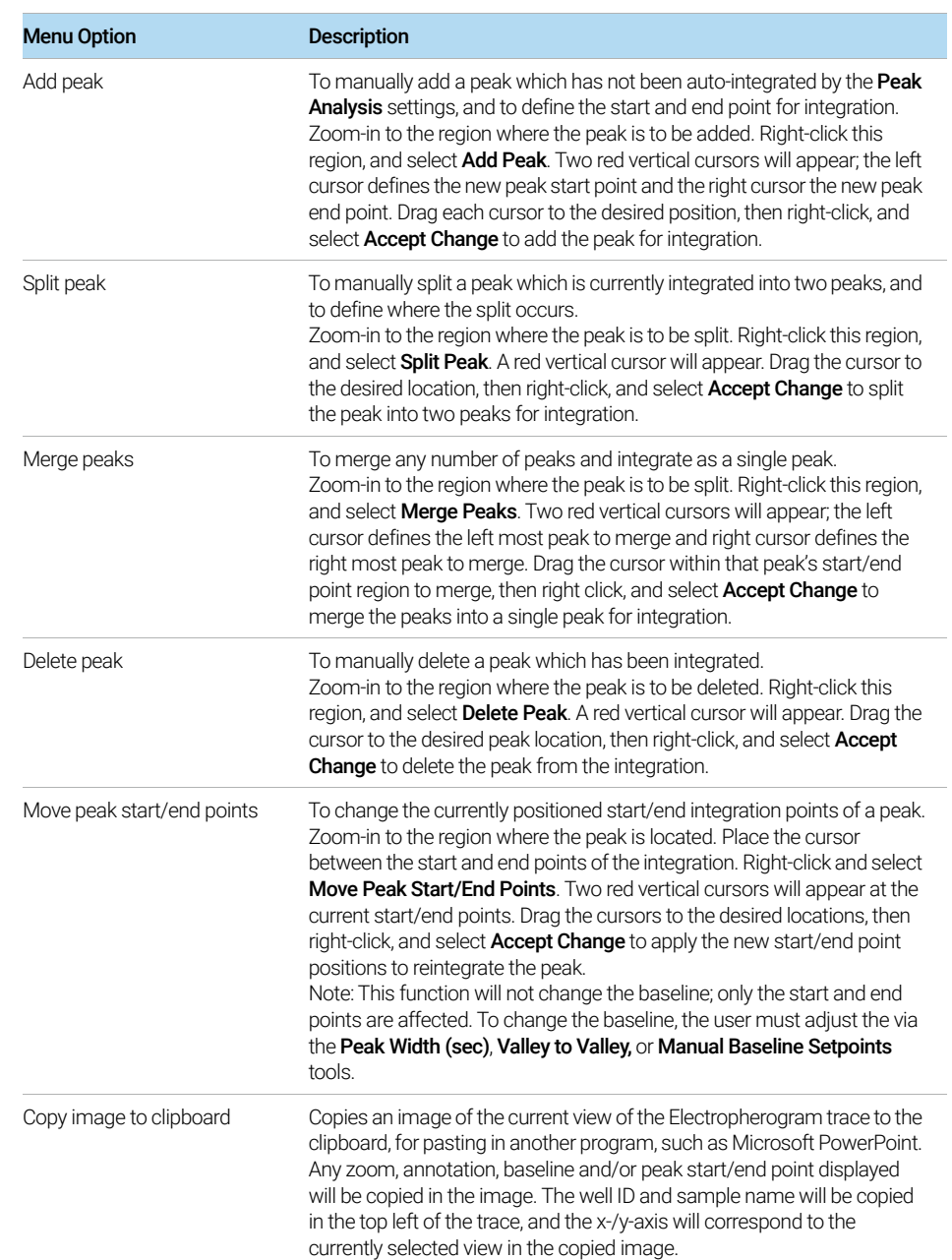

#### Table 6 Electropherogram trace context menu functions

# <span id="page-25-0"></span>Peak Table

The Peak Table displays information about the selected and integrated sample peaks ([Figure 8](#page-25-1)). The data in this table can be directly exported via its context menu. The fields of the Peak Table are summarized in [Table 7](#page-25-2).

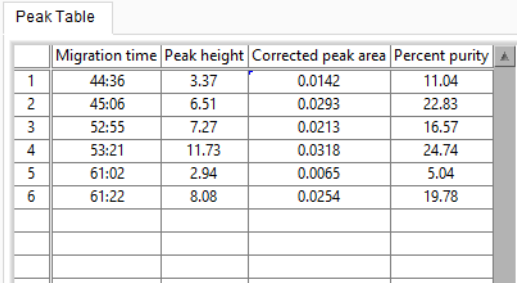

<span id="page-25-1"></span>Figure 8 Peak Table form on main screen

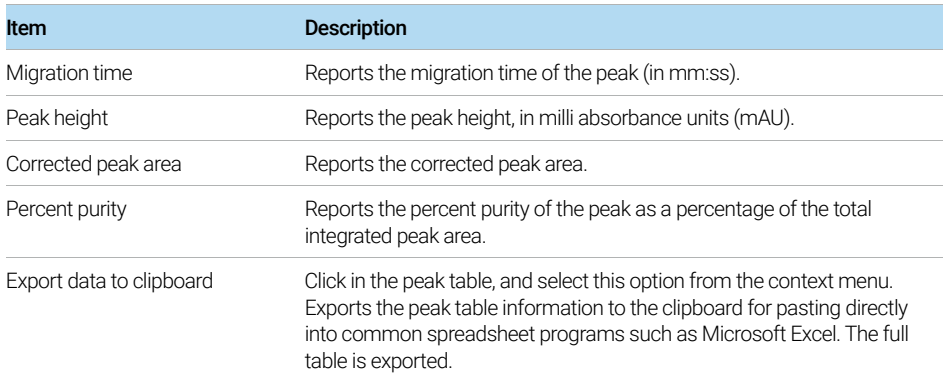

#### <span id="page-25-2"></span>Table 7 Peak Table functions

## <span id="page-26-0"></span>Sample Name Table

The **Sample name** table displays the well location and sample name for each sample.

#### To Import Sample Names

- When queuing samples in the Oligo Pro II instrument control software
- Post-run by selecting the **Import** function from the context menu of the sample name table (**[Figure 9](#page-26-1)**):
	- Import .txt files: Depending on the number of samples, enter the names of the individual samples in the file in the order 1–12, 1–24, or 1–96
	- Import .csv files: Depending on the number of samples, enter the names of the individual samples in the file in the column A1, A2, A3, etc. from 1–12, 1–24, or 1–96

#### To Export Sample Names

Export the currently entered sample names to a .csv file via the context menu. Right-click on the **Sample name** table, and select **Export** ([Figure 9](#page-26-1)).

|                | Sample name                               |   |
|----------------|-------------------------------------------|---|
| A1             | DN-400 Oligo Verification                 |   |
| A2             | DN-400 Oligo Verification                 |   |
| A <sub>3</sub> | DN-400 Oligo Verification                 |   |
| A <sub>4</sub> | DN-400 Oligo Verification                 |   |
| A <sub>5</sub> | <b>Nian Marificotion</b><br><b>DN-400</b> |   |
| A <sub>6</sub> | Import<br>DN-400                          | r |
| <b>A7</b>      | Export<br><b>DN-400</b>                   | r |
| A <sub>8</sub> | Cancel<br><b>DN-400</b>                   | ŕ |
| A <sub>9</sub> | DN-400 Oligo Verification                 |   |
| A10            | DN-400 Oligo Verification                 |   |
| A11            | DN-400 Oligo Verification                 |   |
| A12            | DN-400 Oligo Verification                 |   |
| ¢              | 400 Oligo Vorification                    |   |

<span id="page-26-1"></span>Figure 9 Sample name table form on main screen with context menu displayed

# <span id="page-27-1"></span>4 Oligo Pro II Data Analysis Software – Settings **Menu**

<span id="page-27-0"></span>[About the Settings Menu 29](#page-28-0)

[Peak Analysis Settings 30](#page-29-0) [Inclusion Region Settings 32](#page-31-0) [Manual Baseline Settings 33](#page-32-0) [Electropherogram Start/End Settings 34](#page-33-0) [Advanced Settings 35](#page-34-0) [Apply Settings 36](#page-35-0)

This chapter provides an overview of the settings menu, which is available on the main screen of the Oligo Pro II data analysis software.

About the Settings Menu

# <span id="page-28-0"></span>About the Settings Menu

Use the settings menu of the main screen ([Figure 10](#page-28-1)) to specify settings for processing the data file, including:

- Define peak width and peak height thresholds for peak integration
- Define how the baseline is drawn between peaks
- Define how and to what extent the raw data is filtered
- Define the **Inclusion Region** whereby peaks are to be integrated and analyzed
- Set a **Manual Baseline** between defined start and end points
- Enable or disable the Purity Table and establish Flag Level % for scoring purity results
- Define the viewable start and end points of each Electropherogram trace

| <b>Peak Analysis</b> | <b>Inclusion Region</b>       |   | <b>Manual Baseline</b> | Electropherogram Start/End   |   |        | <b>Advanced Settings</b> |              |                   |
|----------------------|-------------------------------|---|------------------------|------------------------------|---|--------|--------------------------|--------------|-------------------|
| Peak analysis        |                               |   |                        |                              |   |        | <b>Filter parameters</b> |              | Apply to all      |
| Sample configuration |                               |   |                        |                              |   | Filter | Binomial                 | $\checkmark$ |                   |
|                      | Peak detection window (sec) 3 |   | ÷                      | Number extra valley points 6 | ÷ |        | Number of points 7       | ÷            | Apply to selected |
| Minimum peak height  |                               | 2 | ÷                      | Valley to valley baseline?   | ☑ |        |                          |              |                   |

<span id="page-28-1"></span>Figure 10 Settings menu (Peak Analysis tab shown)

# <span id="page-29-0"></span>Peak Analysis Settings

On the Peak Analysis tab, you can assign width and height thresholds for peak selection and integration ([Figure 10](#page-28-1)). The settings are described in [Table 8](#page-29-1).

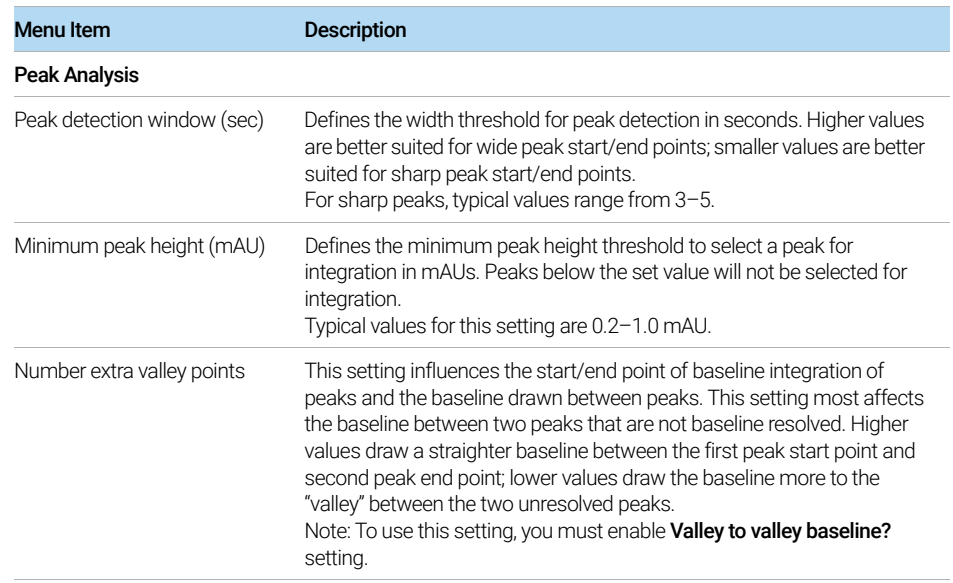

#### <span id="page-29-1"></span>Table 8 Peak analysis settings

### 4 Oligo Pro II Data Analysis Software – Settings Menu

Peak Analysis Settings

#### Table 8 Peak analysis settings

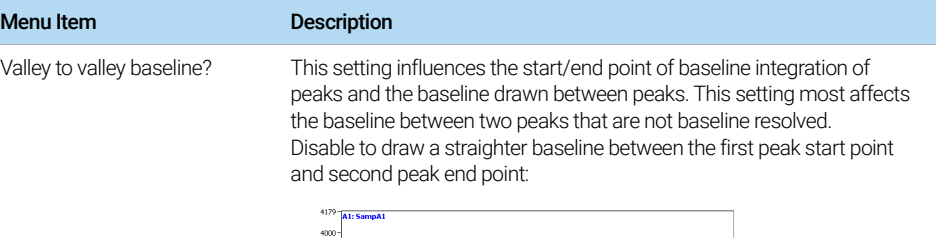

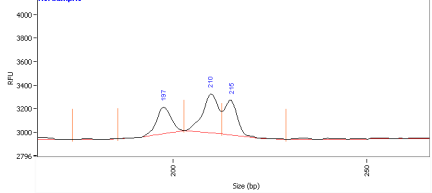

Enable to draw the baseline more to the "valley" between the two unresolved peaks:

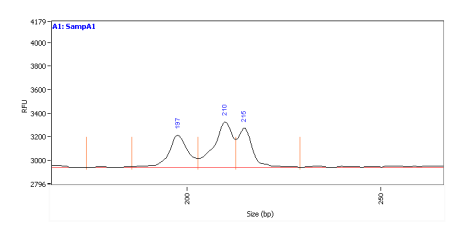

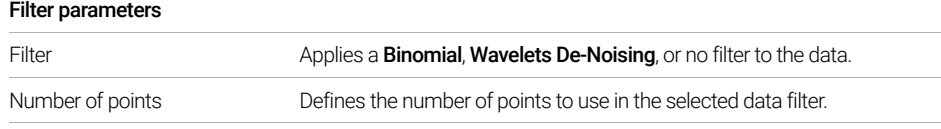

## <span id="page-31-0"></span>Inclusion Region Settings

On the **Inclusion Region** tab, you can set the start and end time in minutes at which you want to integrate and analyze the respective electropherogram ([Figure 11](#page-31-1)). The settings of the tab are described in [Table 9](#page-31-2).

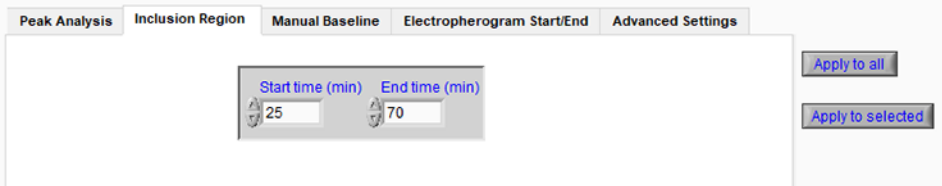

<span id="page-31-1"></span>Figure 11 Settings menu (Inclusion Region tab shown)

<span id="page-31-2"></span>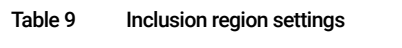

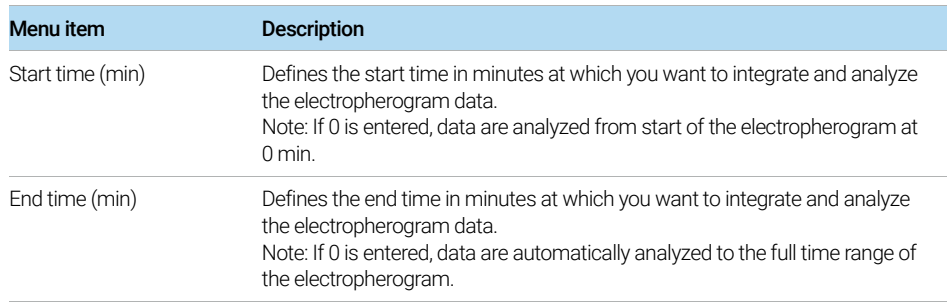

### <span id="page-32-0"></span>Manual Baseline Settings

On the Manual Baseline tab, you can set the start and end time in minutes at which you want to start drawing the baseline ([Figure 12](#page-32-1)). The settings of the tab are described in [Table 10](#page-32-2).

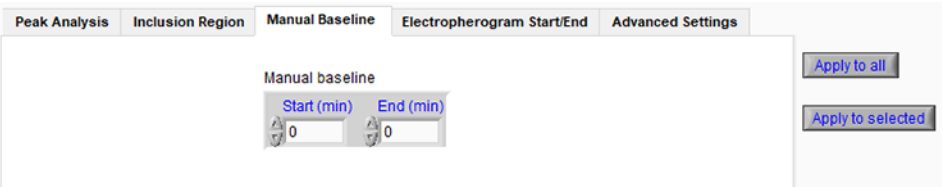

<span id="page-32-1"></span>Figure 12 Settings menu (Manual Baseline tab shown)

#### <span id="page-32-2"></span>Table 10 Manual Baseline settings

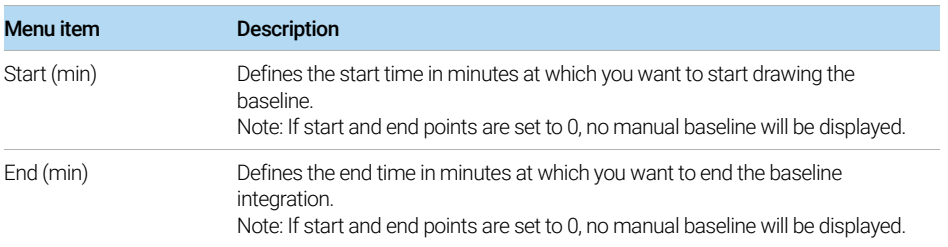

## <span id="page-33-0"></span>Electropherogram Start/End Settings

On the Electropherogram Start/End tab, you can define the region of the respective electropherogram to be displayed ([Figure 13](#page-33-1)). The settings of the tab are described in [Table 11](#page-33-2).

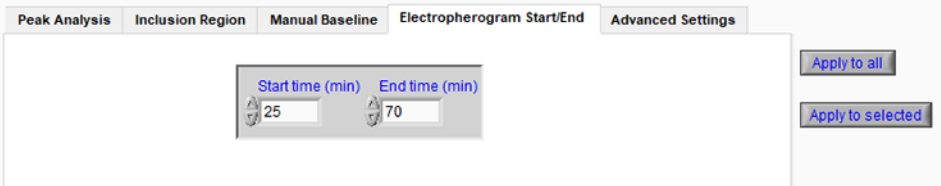

<span id="page-33-1"></span>Figure 13 Settings menu (Electropherogram Start/End tab shown)

#### <span id="page-33-2"></span>Table 11 Electropherogram Start/End settings

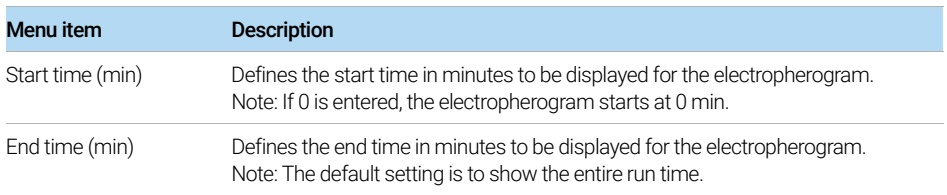

## <span id="page-34-0"></span>Advanced Settings

On the **Advanced Settings** tab, you can define the display of the Purity table, Flag Level %, and the scaling to the inclusion region ([Figure 14](#page-34-1)). The settings are described in [Table 12](#page-34-2).

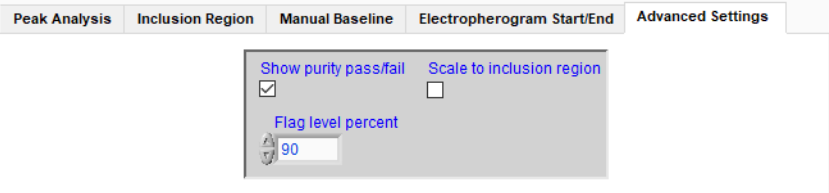

<span id="page-34-1"></span>Figure 14 Settings menu (Advanced Settings tab shown)

#### <span id="page-34-2"></span>Table 12 Advanced settings

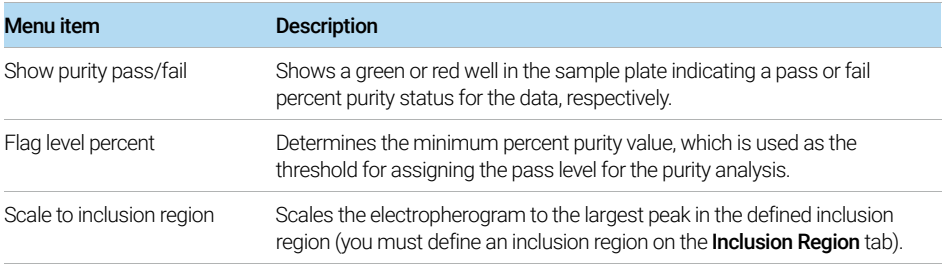

# <span id="page-35-0"></span>Apply Settings

With exception of the Advanced Settings tab, you can apply the settings of the settings menu either to all capillaries or to selected capillaries ([Figure 10](#page-28-1), [Figure 11](#page-31-1), [Figure 12](#page-32-1), and [Figure 13](#page-33-1)). For a description of the given Apply options, see [Table 13](#page-35-1).

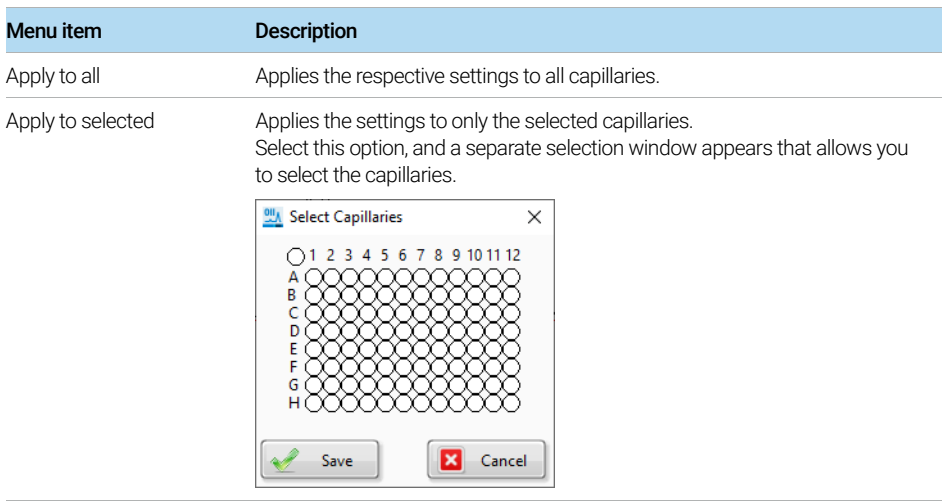

#### <span id="page-35-1"></span>Table 13 Apply settings

# <span id="page-36-1"></span>5 Oligo PRO II Data Analysis Software – Overlay **Samples**

<span id="page-36-0"></span>[Overlay Options 38](#page-37-0)

[Overlay Samples in the Main Screen 38](#page-37-1) [Overlay Samples in the Project Overlay Screen 39](#page-38-0)

This chapter provides an overview of the possible ways to compare samples in the Oligo PRO II data analysis software.

Overlay Options

# <span id="page-37-0"></span>Overlay Options

There are two methods for overlaying sample electropherogram traces in the Oligo Pro II data analysis software:

- Overlay multiple samples in the main screen
- Overlay multiple samples in the **Project Overlay** screen; here the overlay of samples from different data sets is possible

## <span id="page-37-1"></span>Overlay Samples in the Main Screen

- **1** In the Plate map of the main screen, right-click successive sample wells from which you want to overlay the Electropherogram trace.
- 2 Use the slider bar of the Electropherogram trace to adjust overlap spacing ([Figure 15](#page-37-2)).

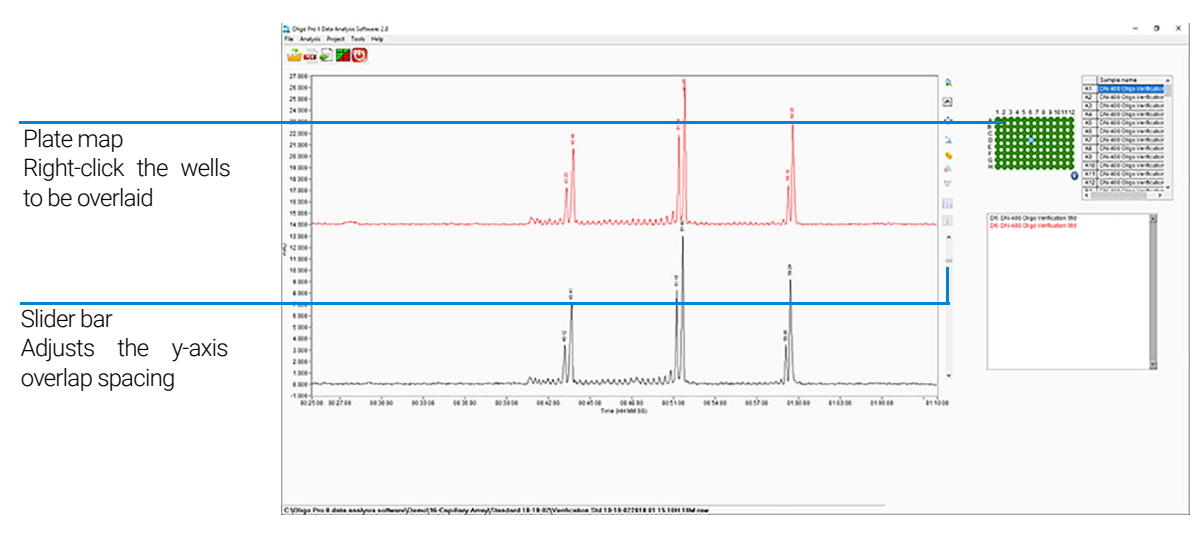

<span id="page-37-2"></span>Figure 15 Overlay of multiple samples in the main screen

## <span id="page-38-0"></span>Overlay Samples in the Project Overlay Screen

In the **Project Overlay** screen, you can overlay samples from a single or multiple data files. Load the file(s) in the **Project Overlay** screen, and select the samples from which you want to compare the Electropherogram trace.

After saving your changes in the project, you can also export the results, or generate a PDF report.

1 In the main screen, navigate to Project > Create Project.

The **Project Overlay** screen opens.

2 From the File menu, select Open File.

Or select  $\mathbf{f}$  from the toolbar.

3 In the file browser, select as many files as desired.

In the **Project Overlay** screen, a separate Plate map is displayed for each of the data files ([Figure 16](#page-38-1)).

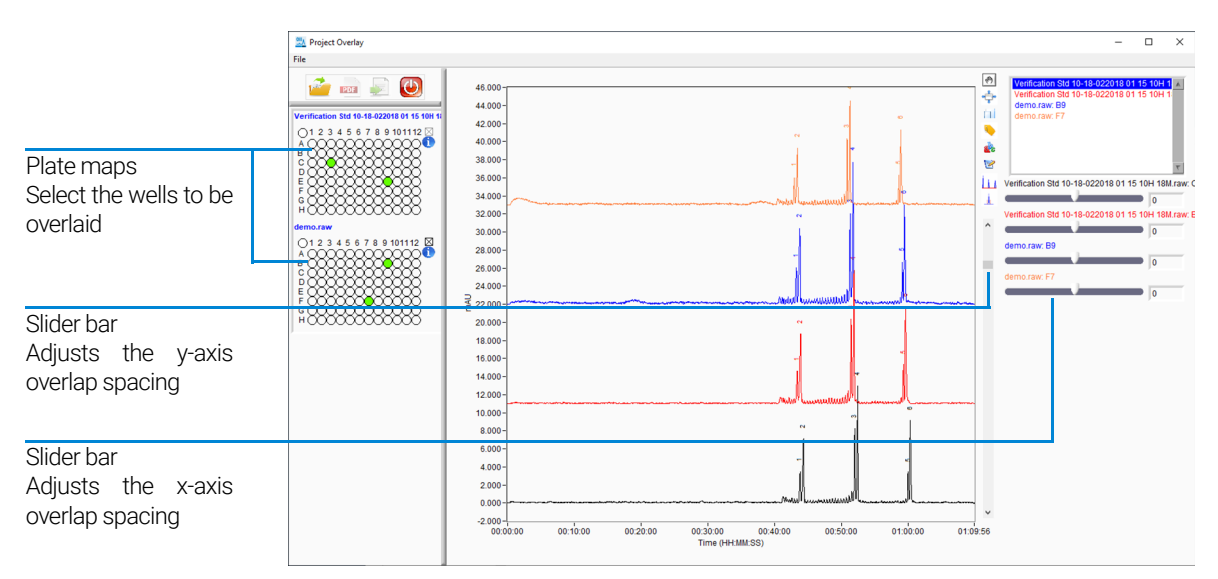

<span id="page-38-1"></span>Figure 16 Overlay samples of multiple data files in the Project Overlay screen

- 4 In the Plate map(s), select the wells you want to overlay.
- 5 Use the slider bar to adjust the y-axis overlap spacing.
- **6** Use the slider bars in the upper right to adjust x-axis overlap spacing.
- **7** To save the data in the project, or start a new project, select the respective option from the File menu.
- 8 To create a PDF report, select **For** from the toolbar (the project must be saved in order to generate a PDF report).
- 9 To export the data, select **From the toolbar** (the project must be saved in order to export the data).

For more information about exporting data files, refer to **Chapter 7**, "Exporting [Data from the Oligo Pro II Data Analysis Software".](#page-50-0) For more information about generating a PDF, refer to Chapter 8, "Generating Reports from the Oligo Pro II [Data Analysis Software"](#page-57-0).

# <span id="page-40-1"></span>6 Oligo Pro II Data Analysis – View Capillary **Positions**

<span id="page-40-0"></span>[About View Capillary Positions 42](#page-41-0)

[Open the View Capillary Positions Window 43](#page-42-0) [Manually Resetting Capillary Positions 47](#page-46-0)

This chapter briefly covers the tools and functions of the View Capillary Positions window.

# <span id="page-41-0"></span>About View Capillary Positions

The Oligo Pro II data analysis software performs an automated capillary alignment procedure when reading in .raw data files generated by the Oligo Pro II instrument. This ensures that the capillary locations on the CCD detector selected for data analysis are of maximum absorbance intensity for providing the best possible signal to noise ratio.

View Capillary Positions is used to examine the capillary array alignment and the assigned locations used for data analysis. This option is typically not used in routine use since the locations are automatically assigned; it serves rather as a diagnostic/troubleshooting tool.

## <span id="page-42-0"></span>Open the View Capillary Positions Window

1 From the main screen of the Oligo Pro II data analysis software, select Analysis > View Capillary Positions.

The View Capillary Positions window opens ([Figure 17](#page-42-1)). [Table 14](#page-43-0) summarizes the available options in this window.

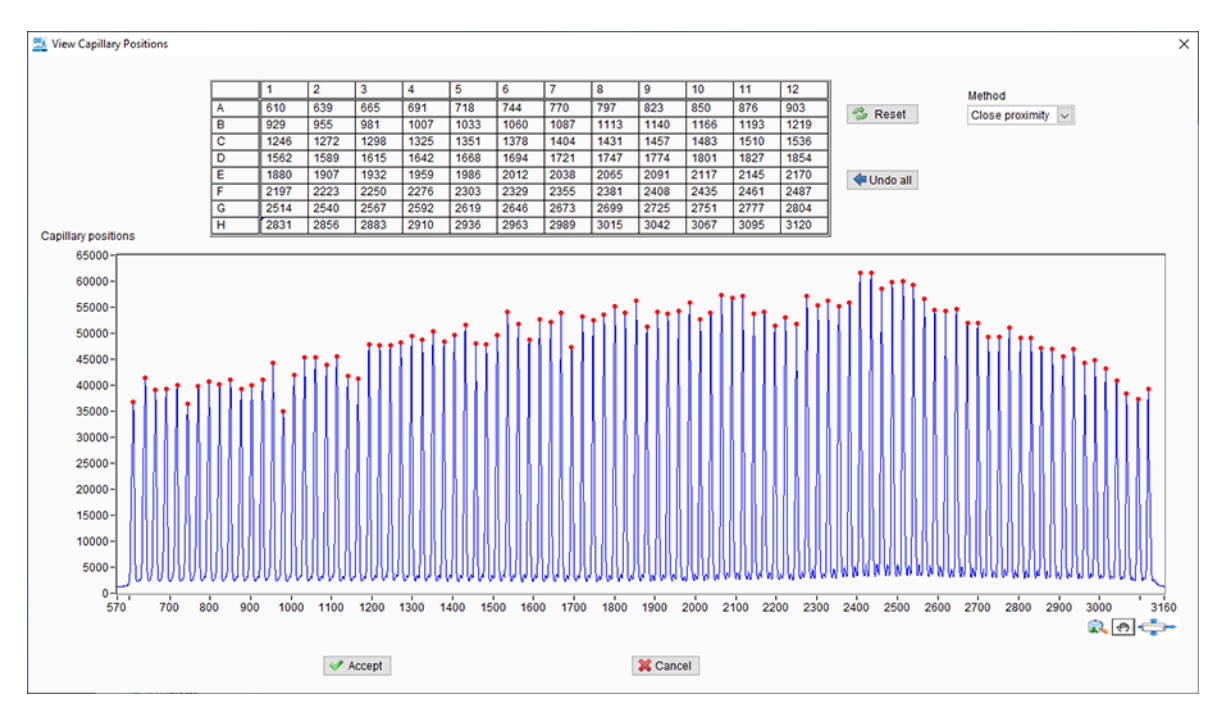

<span id="page-42-1"></span>Figure 17 View Capillary Positions window

The View Capillary Positions window contains two sections:

- A plot of **Capillary Positions** (pixels) vs. Signal Distribution (intensity), which shows a summation of absorbance intensity for each capillary.
- The **Capillary Positions** table listing the pixel location for each of the 12, 24, or 96 capillaries in the 12-capillary, 24-capillary, or 96-capillary array, respectively.

In [Figure 17](#page-42-1), a proper alignment is shown where the red **Current Positions** symbols are centered on the peaks corresponding to each capillary. The algorithm automatically detects the peak locations and sets the capillary positions. If no absorbance is detected in a particular capillary, the algorithm will fill the gap using the spacing between capillaries as a reference. In this way, the positions of all capillaries are indexed properly, even if no data was generated by some capillaries of the array.

During typical operation, no modifications should need to be made to the capillary positions. In rare occurrences, it may be necessary to adjust the positions slightly for one or two capillaries, or to manually adjust positions as described below. [Table 14](#page-43-0) provides information on how to change a location and save the changes. Only changes necessary to center the red Current Positions symbols on any misaligned capillaries should be performed, to avoid introducing artifacts into the data.

#### View Capillary Positions Window Settings

The table summarizes the settings of View Capillary Positions window.

<span id="page-43-0"></span>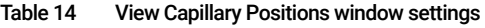

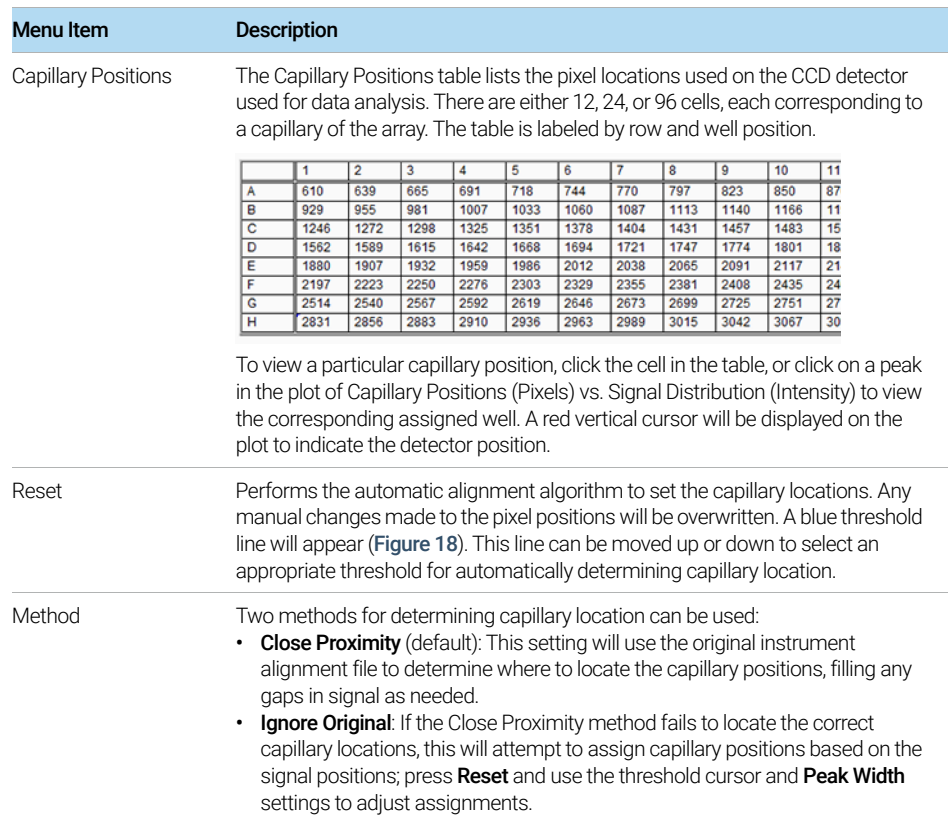

### 6 Oligo Pro II Data Analysis – View Capillary Positions

Open the View Capillary Positions Window

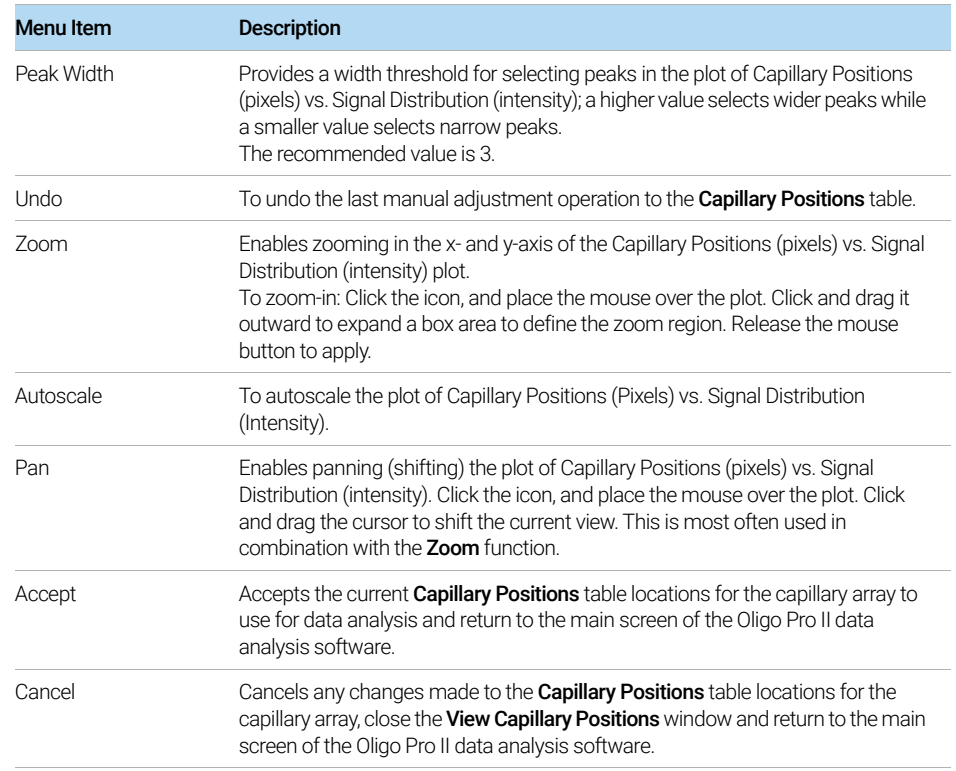

#### Table 14 View Capillary Positions window settings

Open the View Capillary Positions Window

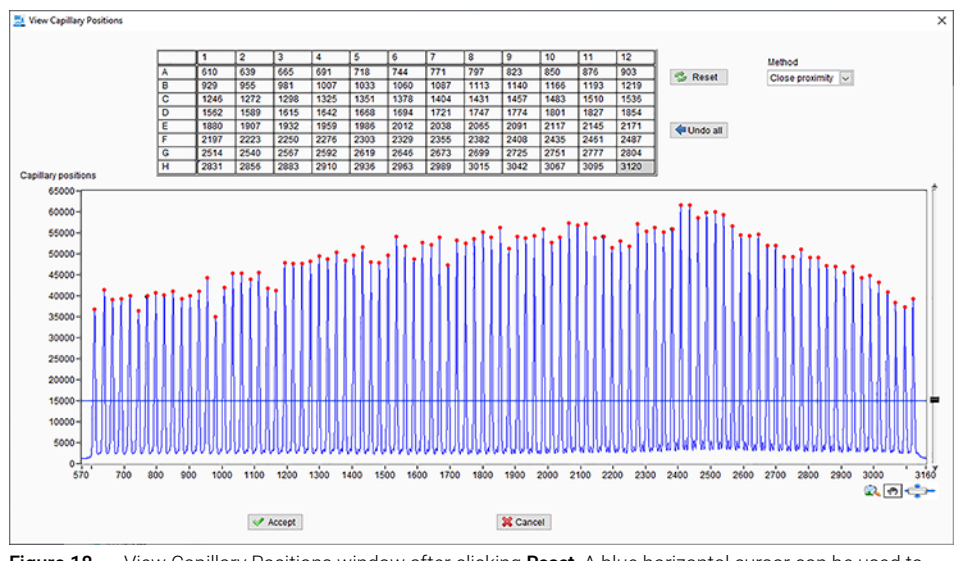

<span id="page-45-0"></span>Figure 18 View Capillary Positions window after clicking Reset. A blue horizontal cursor can be used to select the threshold for locating capillary positions.

## <span id="page-46-0"></span>Manually Resetting Capillary Positions

In very few situations, it may be necessary to manually relocate the capillary positions in the View Capillary Positions window. This is usually the result of a combination of the two following conditions:

- The instrument optical alignment (i.e., capillary positioning) is not set properly. When the set capillary locations are far from the actual locations, the Oligo Pro II data analysis software will have difficulty locating them automatically, especially for 96-capillary data. Therefore, is it very important to ensure the capillary array locations have been reset and properly aligned after changing a capillary array.
- A capillary within the array has no detectable absorbance signal, either due to no sample or marker being loaded into the particular sample well, or because the capillary is plugged.

Ensuring the capillary array is properly aligned will in most all cases enable automatic detection of capillary locations, even if some capillaries do not generate signal. In this event, it is necessary to manually adjust or reset a capillary location, the user should follow the steps outlined below.

[Figure 19](#page-47-0) shows the View Capillary Positions window for a file where a capillary signal is missing (118 pixels). As a result of a slight misalignment of the instrument optical alignment, the software has mistakenly assigned a capillary to pixel 495 (red circle) and not assigned a location to the second capillary from the right (red circle). In this instance, it is not possible to adjust the threshold to successfully select the proper capillaries.

Manually Resetting Capillary Positions

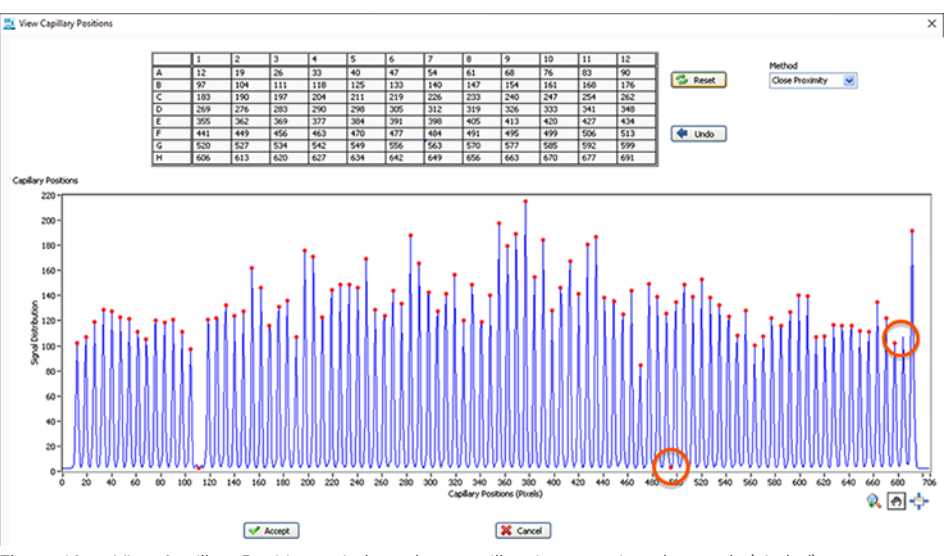

<span id="page-47-0"></span>Figure 19 View Capillary Positions window where capillary is not assigned properly (circled)

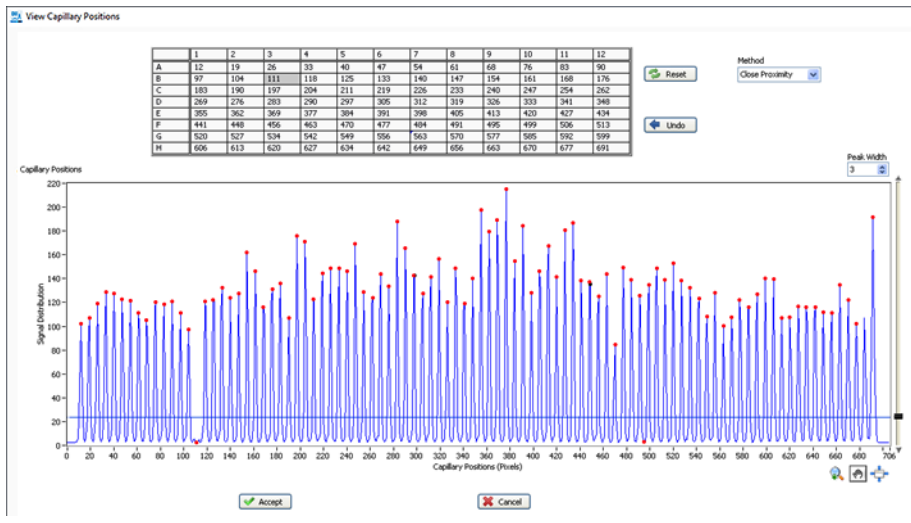

<span id="page-47-1"></span>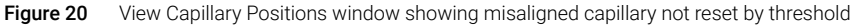

In [Figure 20](#page-47-1), it is shown that clicking Reset and using the threshold will not correctly reassign the capillaries due to the low signal from pixel 118.

To manually delete the improper capillary position, click the mouse over the location, and click [Delete] on the keyboard ([Figure 21](#page-48-0)).

Manually Resetting Capillary Positions

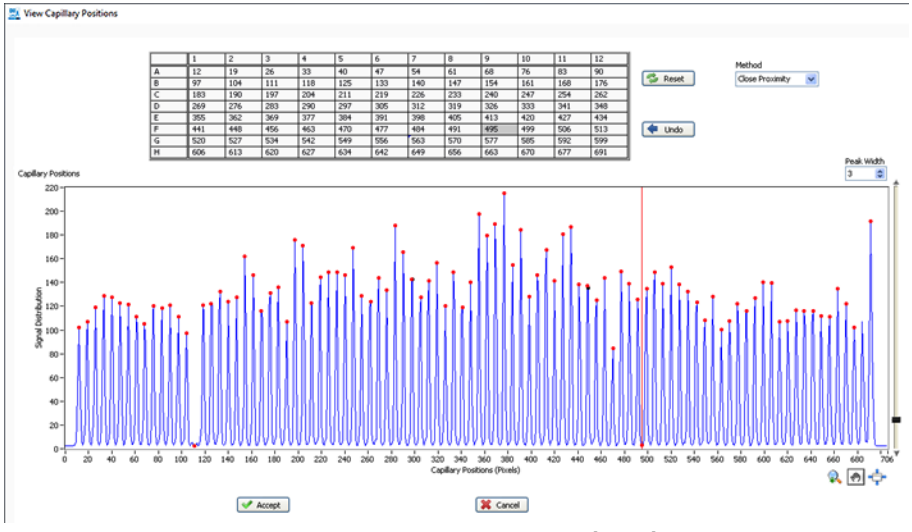

<span id="page-48-0"></span>Figure 21 Manually deleting pixel 495 by selecting it and clicking [Delete] on the keyboard

Note that pixel 495 has now been removed from the **Capillary Positions** table and a blank cell is present in H12 (see [Figure 22](#page-48-1)).

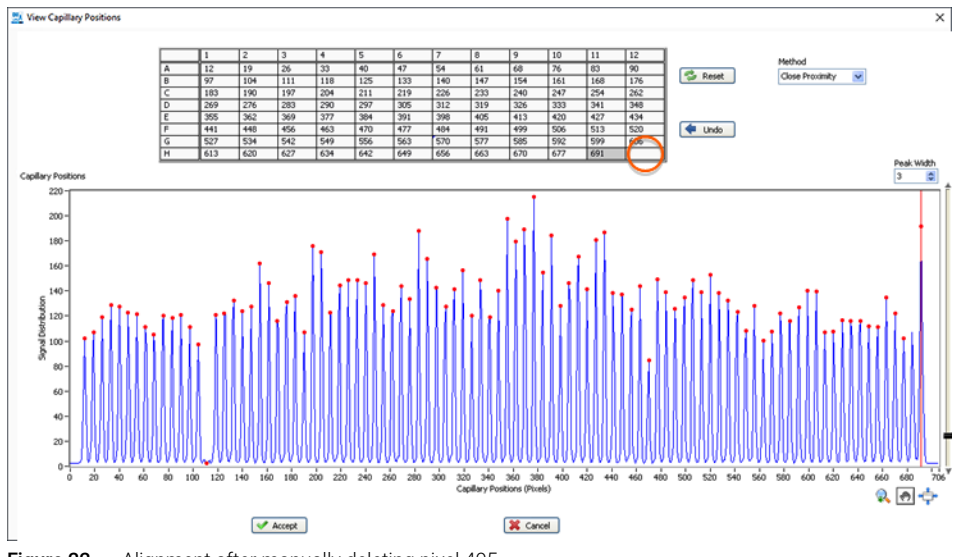

<span id="page-48-1"></span>Figure 22 Alignment after manually deleting pixel 495

Next, to manually add a location, click on the adjacent capillary location to where you wish to add the capillary, and press *[Insert]* on the keyboard. Click the keyboard arrows to move the newly added vertical red cursor to the desired location, in this case pixel 684 ([Figure 23](#page-49-0)).

Once the proper positions have been adjusted, click **Accept** to accept the current **Capillary Positions** table locations for the capillary array and return to the main screen of the Oligo Pro II data analysis software. All subsequent data analysis will use the newly saved capillary locations.

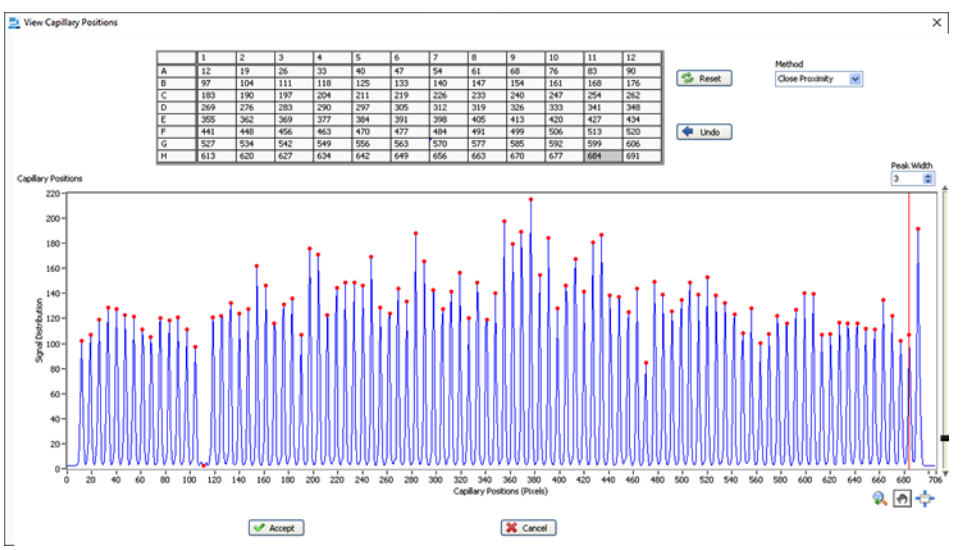

<span id="page-49-0"></span>Figure 23 Alignment after clicking the [Insert] key at the rightmost position and using the keyboard arrow to move the vertical cursor to pixel 684. Capillary positions are now correctly located. Click Accept to save.

# <span id="page-50-1"></span>7 Exporting Data from the Oligo Pro II Data Analysis Software

<span id="page-50-0"></span>[Export Data 52](#page-51-0)

[Open the Export Dialog 52](#page-51-1) [Examples of Exported Data 55](#page-54-0)

This chapter provides an overview of the options available for exporting processed data from the Oligo Pro II data analysis software.

# <span id="page-51-0"></span>Export Data

Once data is opened and processed within the Oligo Pro II data analysis software, in many cases it is desirable to output the measured/calculated information in common formats for storage in a common database or for use in other programs.

The **Export** dialog is used to export information from the Oligo Pro II data analysis software.

# <span id="page-51-1"></span>Open the Export Dialog

To export sample results from the Oligo Pro II data analysis software:

1 From the main screen, select  $\ddot{\bullet}$ .

The **Export** dialog opens ([Figure 24](#page-51-2)).

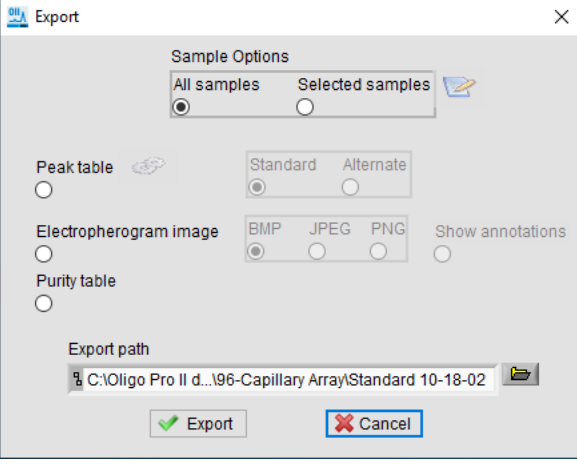

<span id="page-51-2"></span>Figure 24 Export Data dialog

[Table 15](#page-52-0) summarizes the available options in this dialog.

Open the Export Dialog

### Export Dialog Settings

<span id="page-52-0"></span>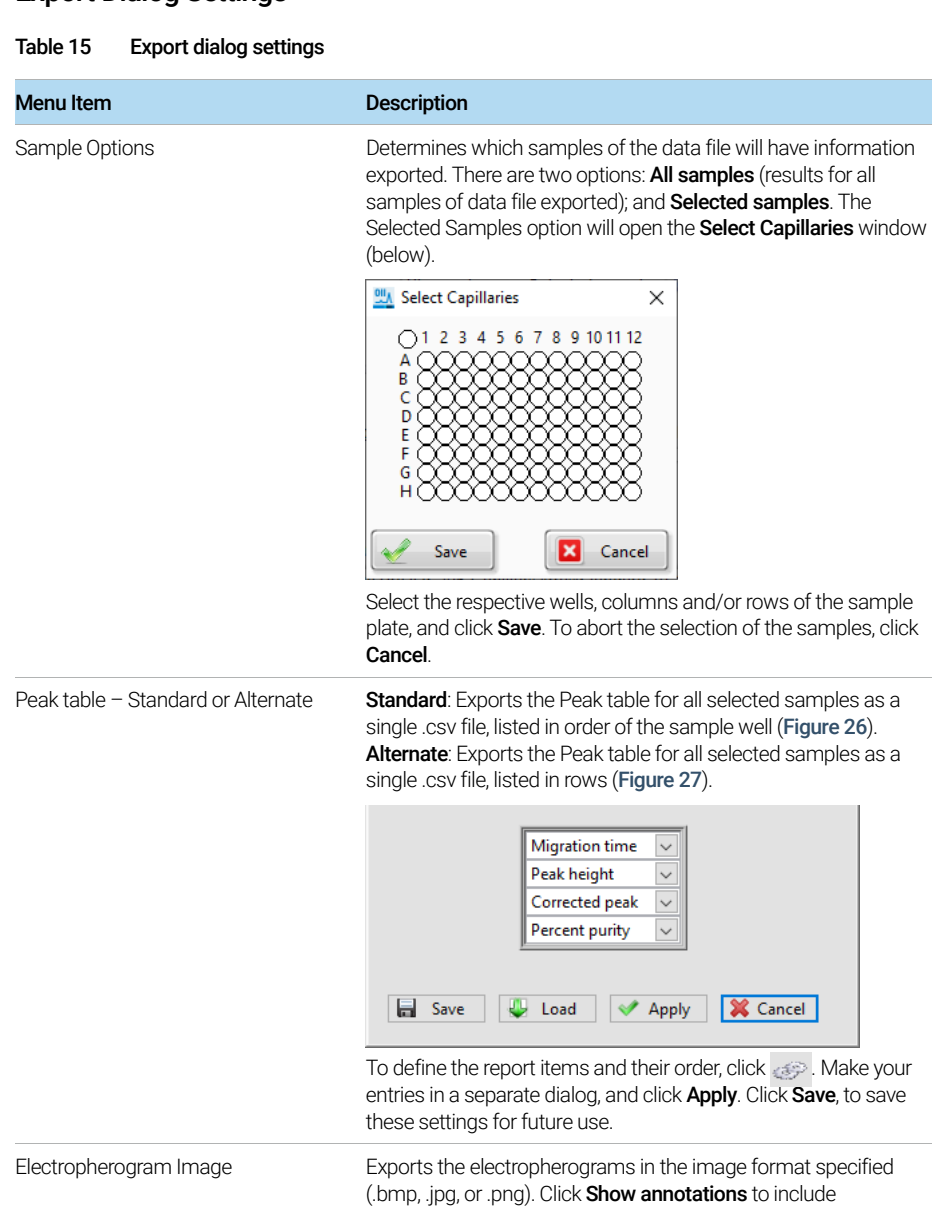

annotations.

Purity table **Exports** the Purity table ([Figure 28](#page-56-1))

[Oligo Pro II Data Analysis Software](#page-0-0) [User Manual](#page-0-1) 53

#### 7 Exporting Data from the Oligo Pro II Data Analysis Software

Open the Export Dialog

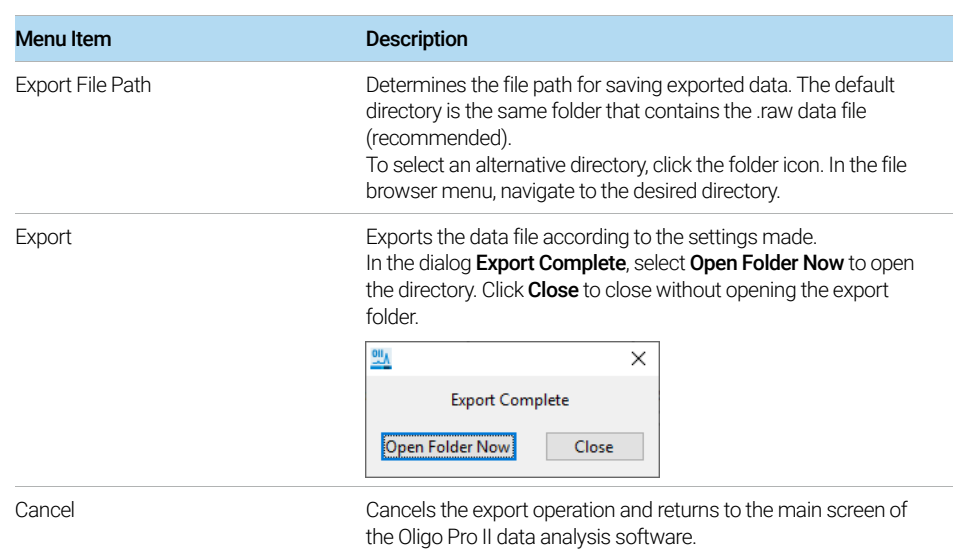

#### Table 15 Export dialog settings

## <span id="page-54-0"></span>Examples of Exported Data

When exporting data from Oligo Pro II data analysis software, the exported files will be named by the .raw filename followed by an extension dependent upon the information exported ([Table 16](#page-54-2); [Figure 25](#page-54-1)).

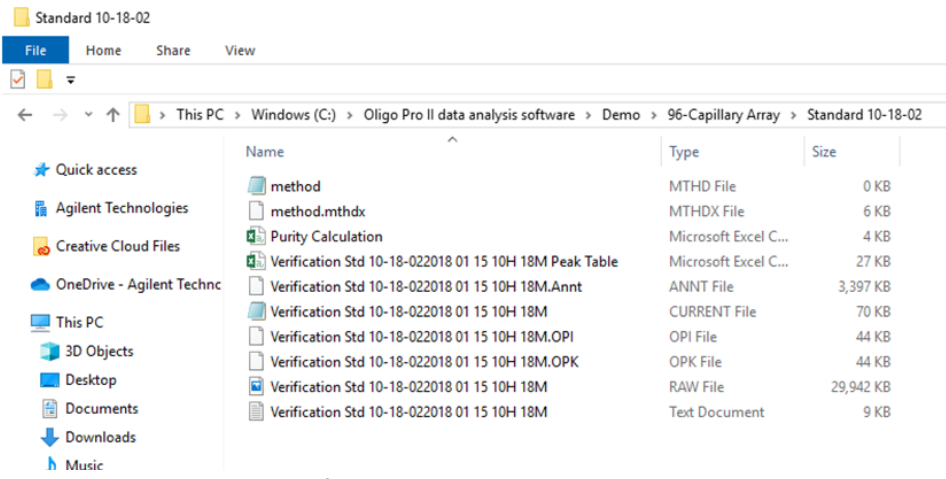

<span id="page-54-1"></span>Figure 25 Exported data showing file name conventions

#### <span id="page-54-2"></span>Table 16 Exported data naming conventions

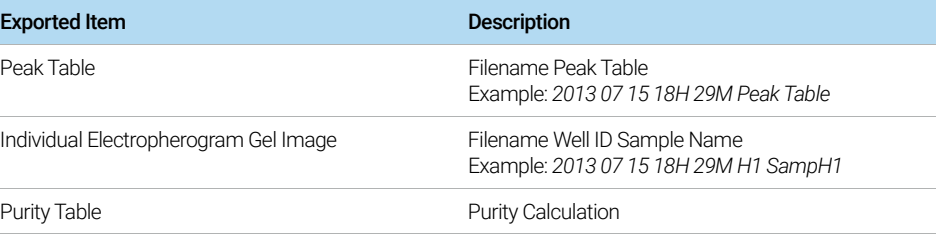

Examples of Exported Data

The following figures show examples of typical exported data formats:

• Peak Table

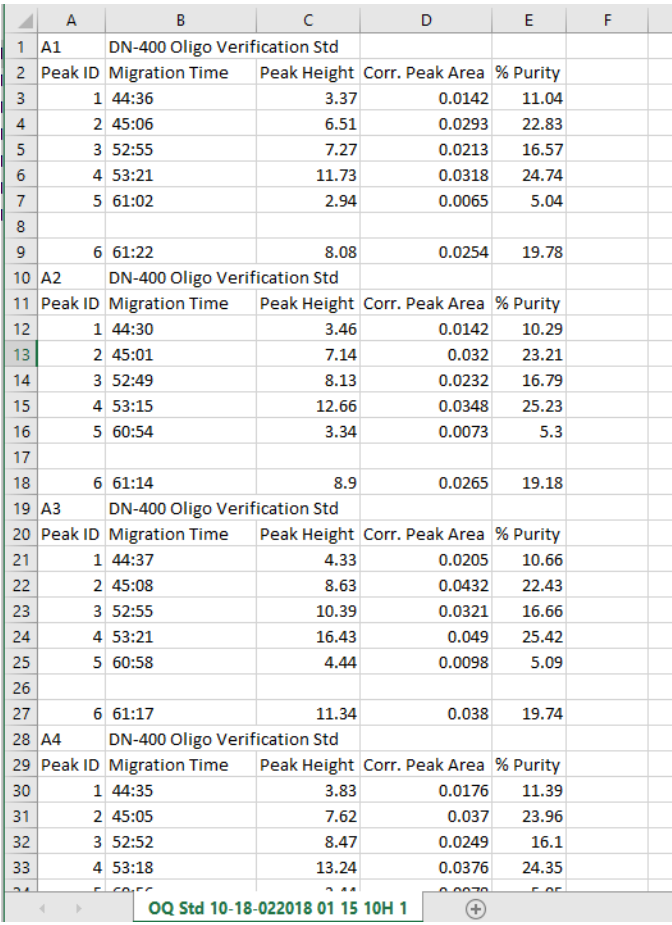

<span id="page-55-0"></span>Figure 26 Exported Peak Table - Standard file format

### 7 Exporting Data from the Oligo Pro II Data Analysis Software

Examples of Exported Data

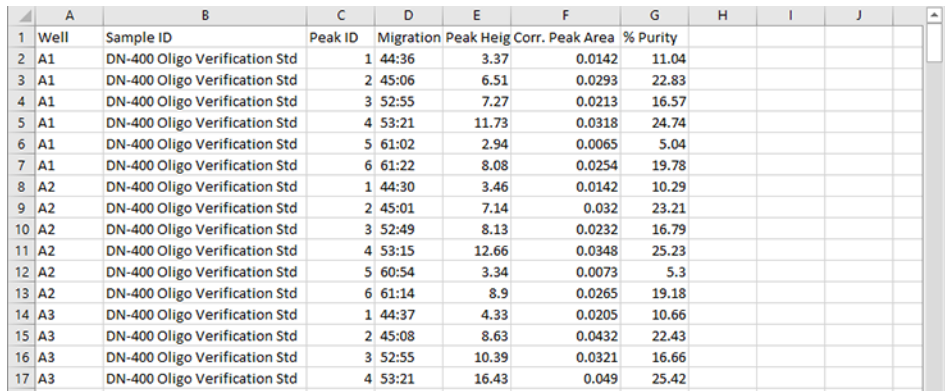

<span id="page-56-0"></span>Figure 27 Exported Peak Table - Alternate file format

### • Purity Analysis

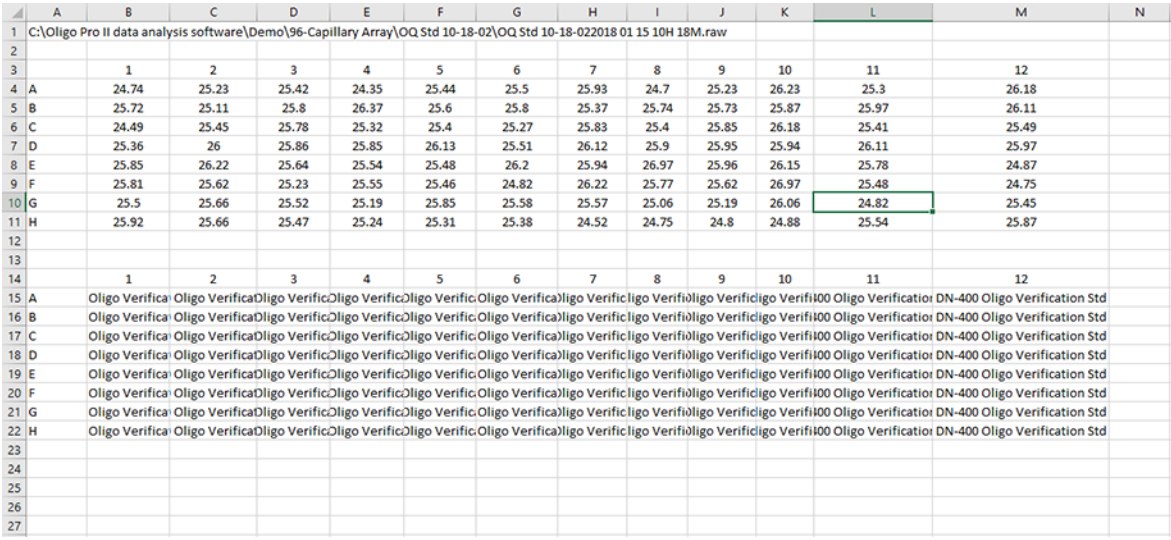

<span id="page-56-1"></span>Figure 28 Purity Analysis

# <span id="page-57-1"></span>8 **Generating Reports from the Oligo Pro II Data** Analysis Software

<span id="page-57-0"></span>[Generate Reports 59](#page-58-0)

[Open the Generate PDF Dialog 59](#page-58-1) [Examples of Generated Reports 62](#page-61-0)

This chapter provides an overview of the options available for generating reports from the Oligo Pro II data analysis software.

# <span id="page-58-0"></span>Generate Reports

The Oligo Pro II data analysis software can generate Adobe PDF formatted reports for convenient viewing of processed data, reporting detailed information for each sample analysis.

## <span id="page-58-1"></span>Open the Generate PDF Dialog

1 From the main screen, select **DET**.

The Generate PDF dialog opens ([Figure 29](#page-58-2)).

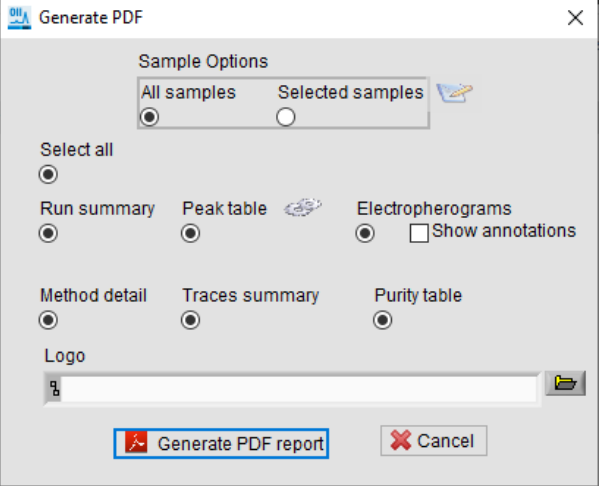

<span id="page-58-2"></span>Figure 29 Generate PDF dialog

[Table 17](#page-59-0) summarizes the available options in this dialog.

Open the Generate PDF Dialog

### Generate PDF Dialog Settings

#### <span id="page-59-0"></span>Table 17 Generate PDF dialog settings

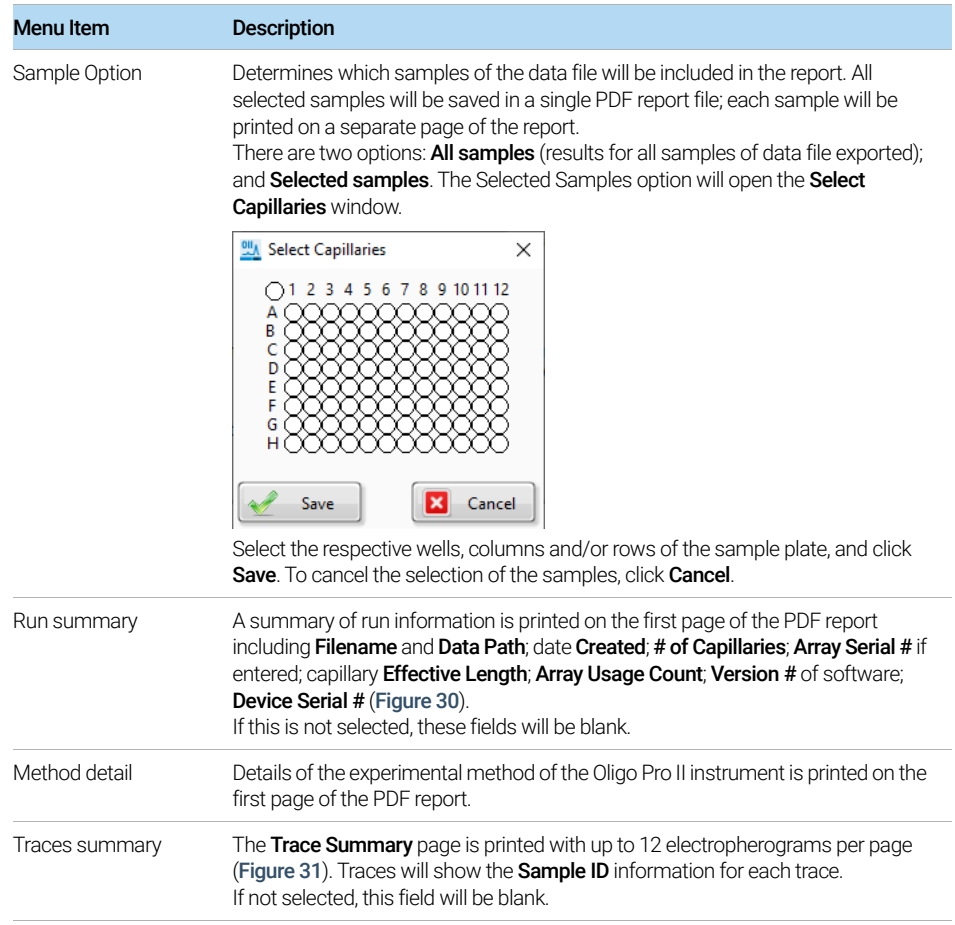

### 8 **Benerating Reports from the Oligo Pro II Data Analysis Software**

Open the Generate PDF Dialog

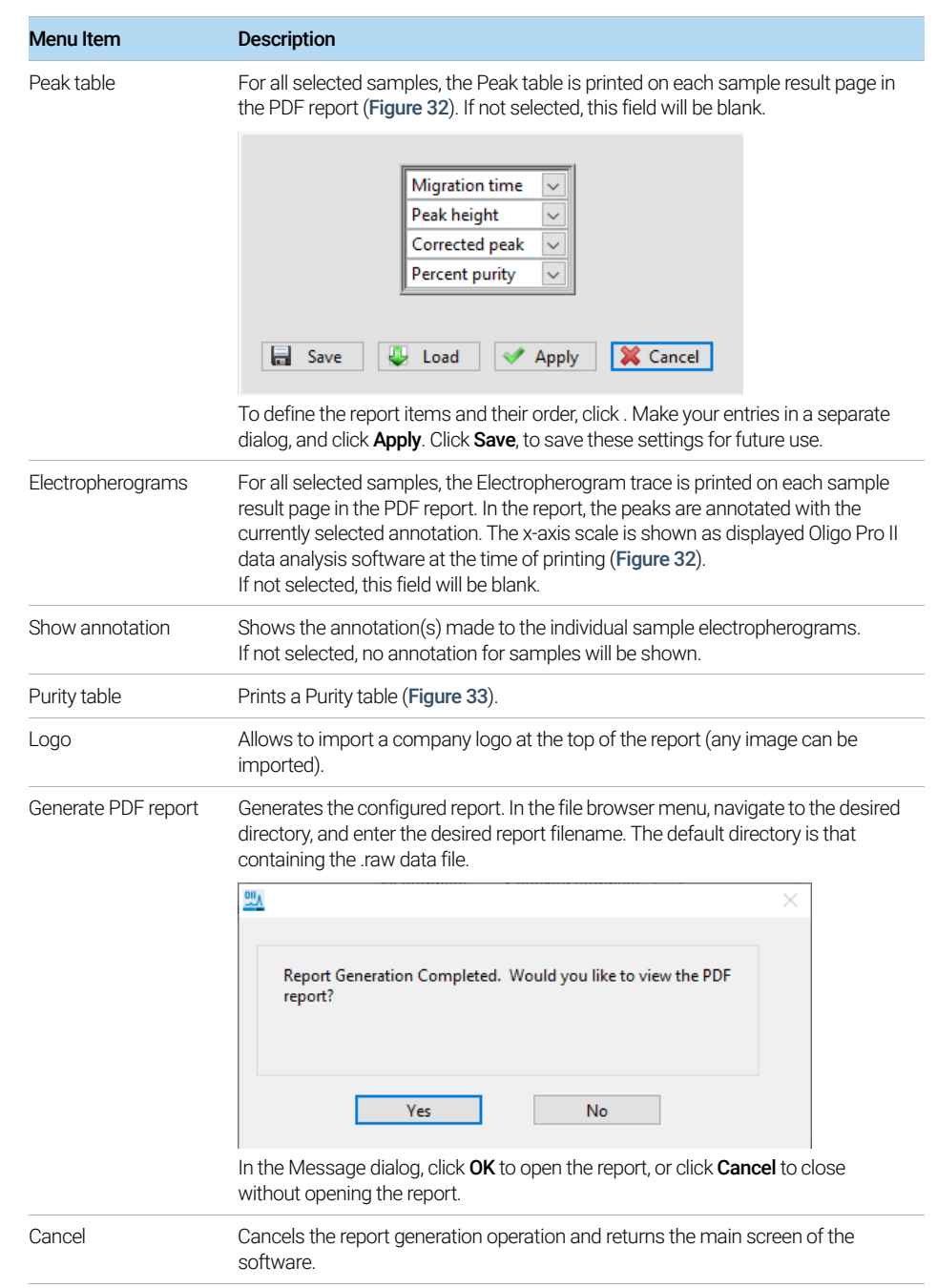

#### Table 17 Generate PDF dialog settings

### <span id="page-61-0"></span>Examples of Generated Reports

[Figure 30](#page-61-1) through [Figure 33](#page-64-0) below show examples of the PDF report pages generated by the Oligo Pro II data analysis software.

The header of each page displays the .raw data file name and the page number; the footer contains software version and copyright information as well the date and time of report generation.

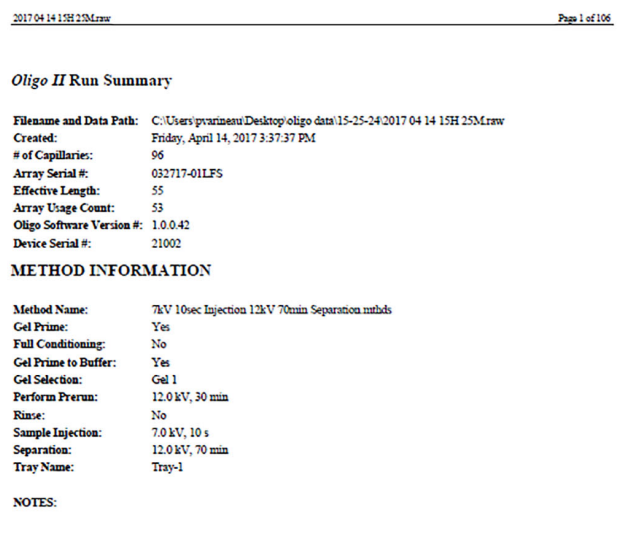

Oligo 1.0.0.42 Copyright 2016 Advanced Analytical Technologies, Inc. Date Printed: Apr 25, 17 2:06:39 PM

<span id="page-61-1"></span>Figure 30 Page 1 of PDF report (all fields shown; 12 samples were selected)

### 8 Generating Reports from the Oligo Pro II Data Analysis Software

Examples of Generated Reports

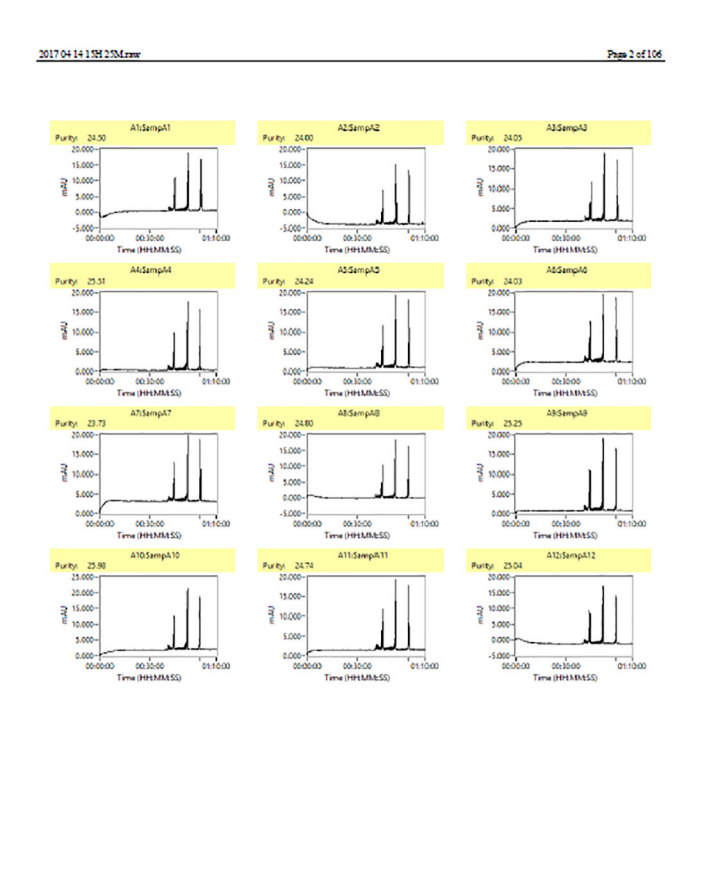

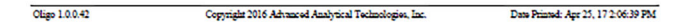

<span id="page-62-0"></span>Figure 31 Trace summary of PDF report (all fields shown; 12 samples were selected)

### 8 Generating Reports from the Oligo Pro II Data Analysis Software

Examples of Generated Reports

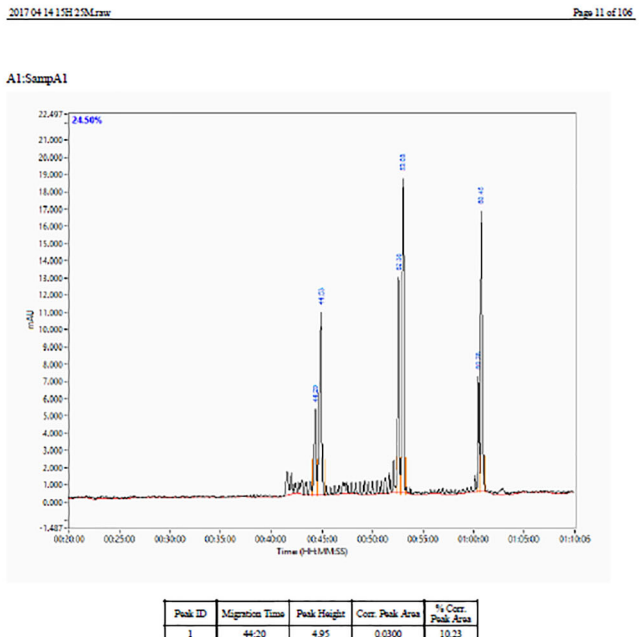

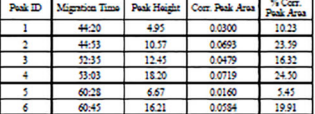

<span id="page-63-0"></span>Figure 32 Individual result page of a PDF report (all fields shown)

### 8 **Benerating Reports from the Oligo Pro II Data Analysis Software**

Examples of Generated Reports

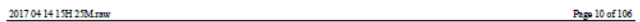

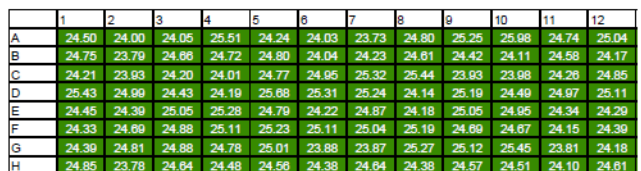

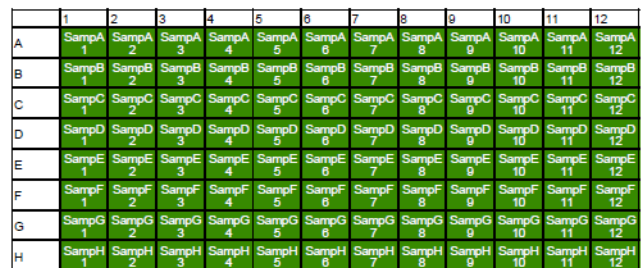

<span id="page-64-0"></span>Figure 33 Example Purity Analysis table in the PDF report

# In This Book

This user manual contains information about the Oligo Pro II data analysis software.

The user manual describes the following:

- **•** system overview,
- **•** requirements and installation instructions,
- **•** software main screen and menus,
- **•** settings for data processing,
- **•** comparing sample electropherogram traces,
- **•** view capillary positions,
- **•** data export,
- **•** report generation.

### [www.agilent.com](http://www.agilent.com)

© Agilent Technologies, Inc. 2020

Published in Germany 05/2020

Document No: D0002115 Rev. A

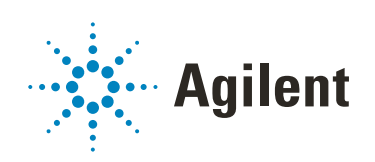